# PROJETOR DE DADOS

### Guia das Funções de Rede

- Leia sem falta as "Precauções de segurança" e as "Precauções relativas à operação" no "Guia do Usuário", e certifique-se de usar este produto corretamente.
- Guarde este manual em um lugar seguro para futuras consultas.
- Para as informações sobre os modelos de projetores cobertos por este manual e para as últimas atualizações, visite o website da CASIO abaixo.

https://world.casio.com/manual/projector/

- O conteúdo deste manual está sujeito a modificações sem aviso prévio.
- É proibido copiar este manual no todo ou em parte. Você está autorizado a usar este manual somente para o seu próprio uso pessoal. O uso para qualquer outro propósito é proibido sem a permissão da CASIO COMPUTER CO., LTD.
- A CASIO COMPUTER CO., LTD. não assume nenhuma responsabilidade por quaisquer lucros perdidos ou reclamações de terceiros decorrentes do uso deste produto ou deste manual.
- A CASIO COMPUTER CO., LTD. não assume nenhuma responsabilidade por quaisquer perdas ou lucros perdidos decorrentes da perda de dados devido a um mau funcionamento ou manutenção deste produto, ou por qualquer outro motivo.
- As telas de amostra mostradas neste manual são apresentadas unicamente para propósitos ilustrativos e podem não representar exatamente as telas reais produzidas pelo produto.
- As capturas de tela neste manual são todas da versão em inglês. Alguns dos termos usados no texto explicativo também são baseados nas telas da versão em inglês.

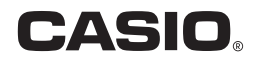

## Sumário

### [Guia de Configuração do Ambiente](#page-4-0)

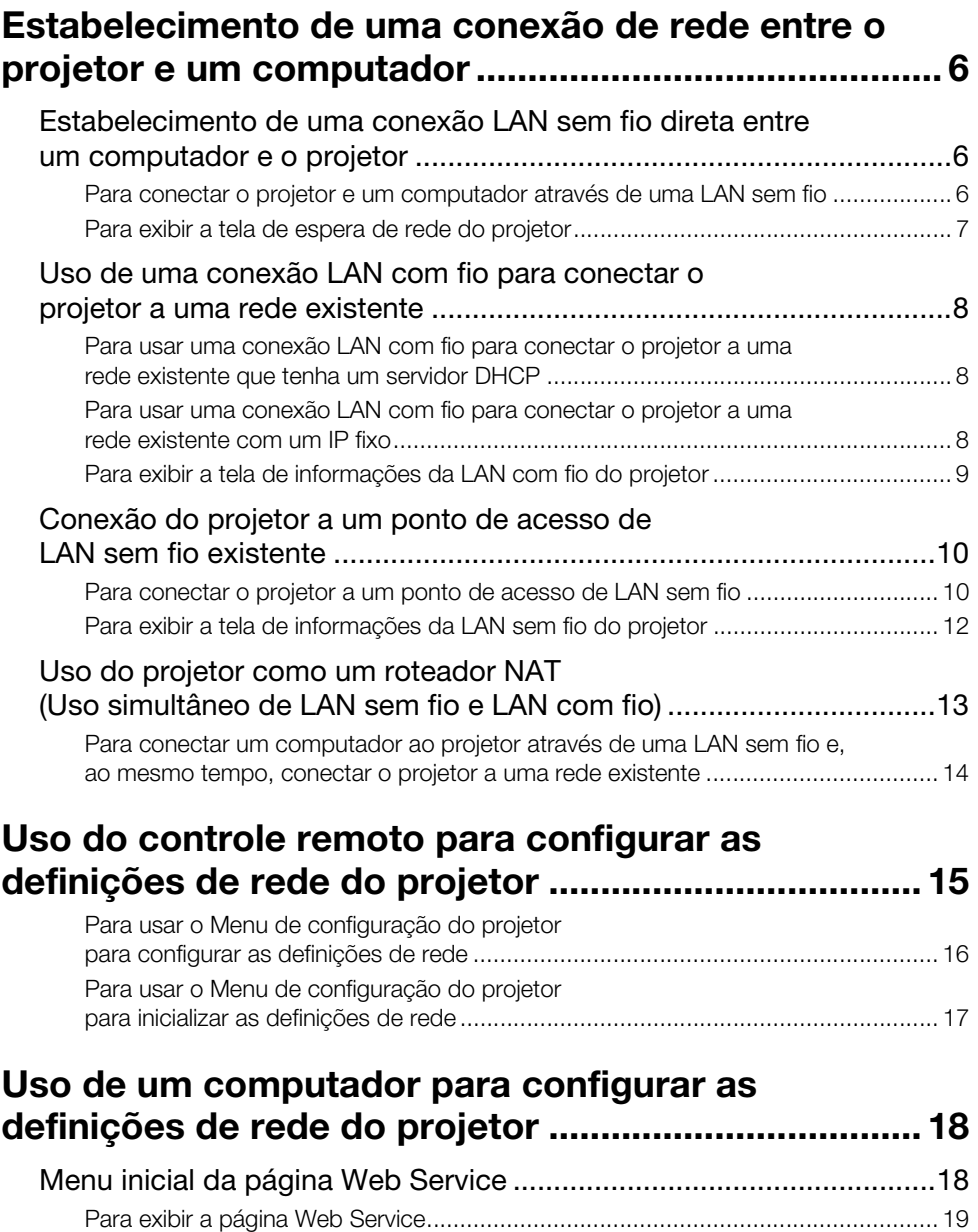

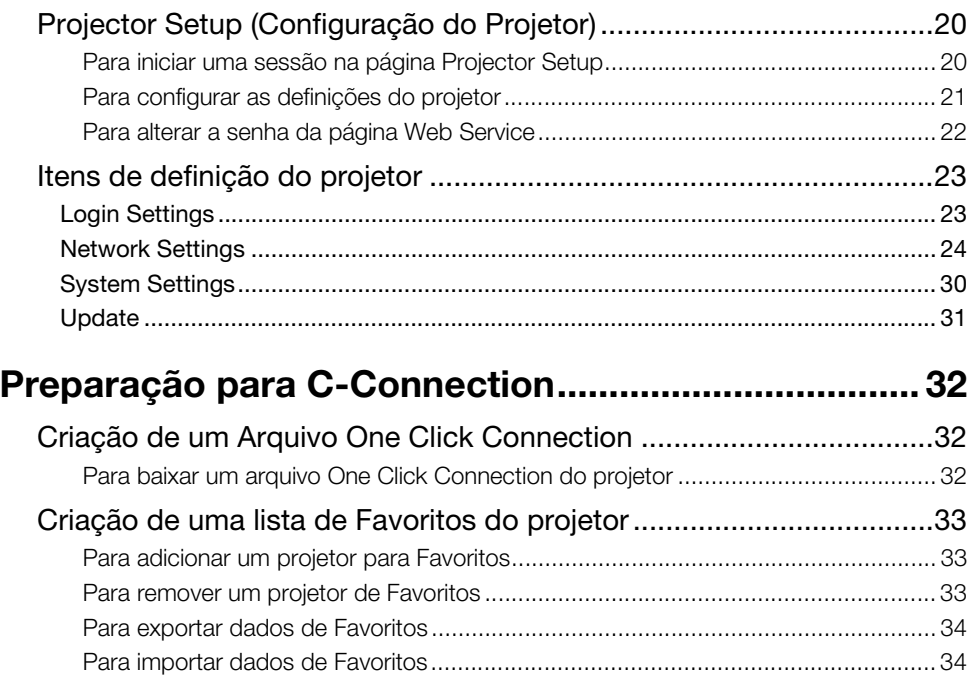

### **[Tutorial](#page-34-0)**

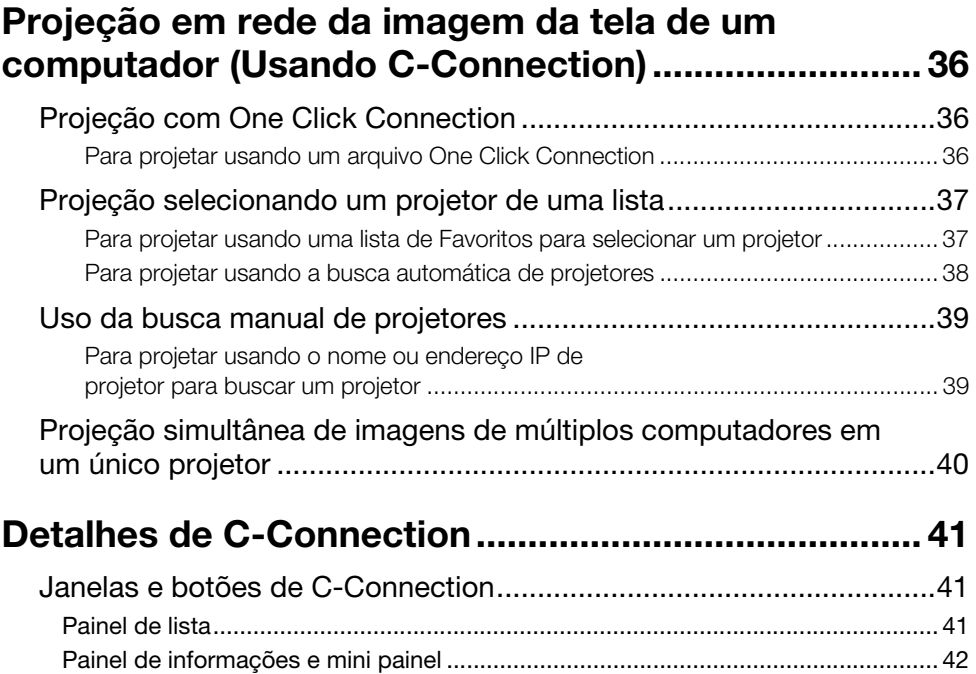

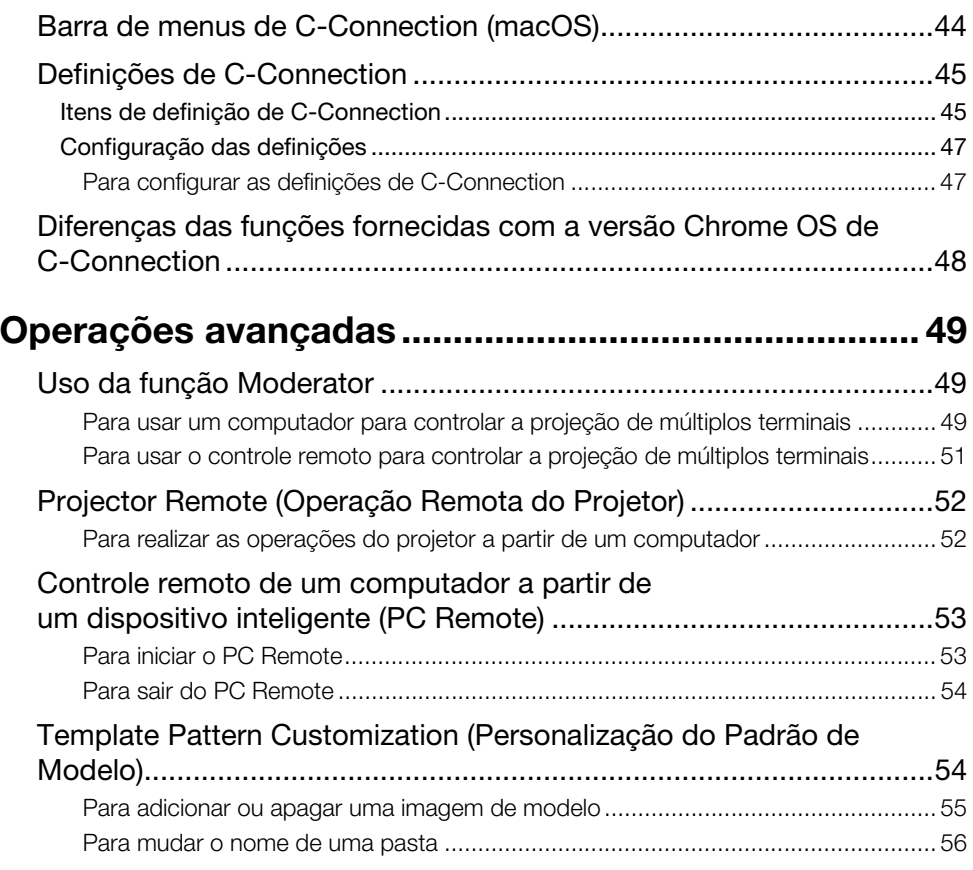

### [Apêndice do Administrador de Rede](#page-56-0)

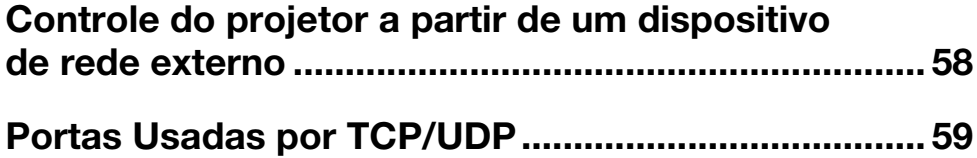

### <span id="page-4-0"></span>Guia de Configuração do Ambiente

O conteúdo deste Guia de Configuração do Ambiente destina-se principalmente a administradores de rede. Ele contém informações sobre como preparar um ambiente que permite a projeção em rede pelo projetor. Este Guia de Configuração do Ambiente cobre os seguintes tópicos.

- Configuração de uma rede que inclui o projetor (inclusive como conectar a uma rede existente)
- Detalhes da configuração da rede do projetor
- Criação de arquivos de projeção para usuários de rede (Arquivos One Click Connection, arquivos de lista de Favoritos)

 $\overline{\phantom{a}}$ 

### <span id="page-5-0"></span>Estabelecimento de uma conexão de rede entre o projetor e um computador

Para iniciar uma projeção em rede a partir de um computador, deve haver uma conexão de rede entre o computador e o projetor.

### <span id="page-5-1"></span>Estabelecimento de uma conexão LAN sem fio direta entre um computador e o projetor

Com esta configuração, o projetor é usado como um ponto de acesso LAN sem fio. Um computador é conectado diretamente ao projetor através de uma conexão de rede LAN sem fio.

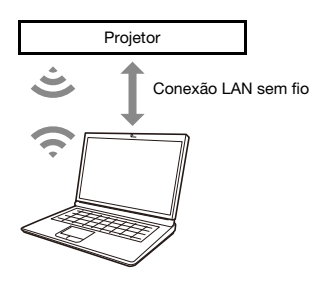

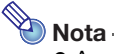

- A conexão sem fio requer o uso do adaptador sem fio YW-41, o qual pode ter sido fornecido com o seu projetor ou o qual você precisa comprar separadamente. Para as informações se o adaptador sem fio está ou não incluído com o seu projetor, consulte a seção "Desembalagem" no Guia do Usuário que se encontra disponível no website da CASIO.
- Você pode ter até oito computadores e/ou dispositivos inteligentes conectados a um único projetor ao mesmo tempo em uma LAN sem fio.

#### <span id="page-5-2"></span>Para conectar o projetor e um computador através de uma LAN sem fio

- 1. Conecte o adaptador sem fio YW-41 à porta USB-A do projetor.
	- Certifique-se de que o projetor esteja desligado antes de conectar o adaptador sem fio. Depois de conectar o adaptador sem fio, ligue o projetor.
- 2. Na tela de espera de rede do projetor (página [7\)](#page-6-0), anote o SSID do projetor.
- 3. No computador, conecte ao SSID do projetor através da LAN sem fio.

#### <span id="page-6-0"></span>Para exibir a tela de espera de rede do projetor

- Operação no projetor
- 1. Pressione a tecla [INPUT] para exibir o menu de entrada.
- 2. Use as teclas [INPUT], [▲] e [V] para selecionar "Rede" e, em seguida, pressione a tecla [ENTER].
	- Isso exibe a tela de espera de rede.

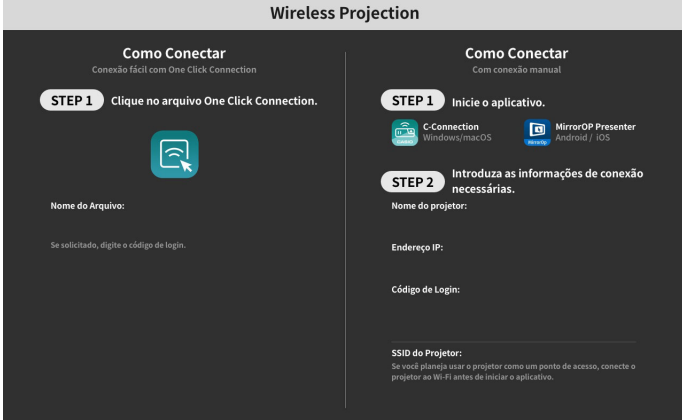

As informações que aparecem na tela são explicadas a seguir.

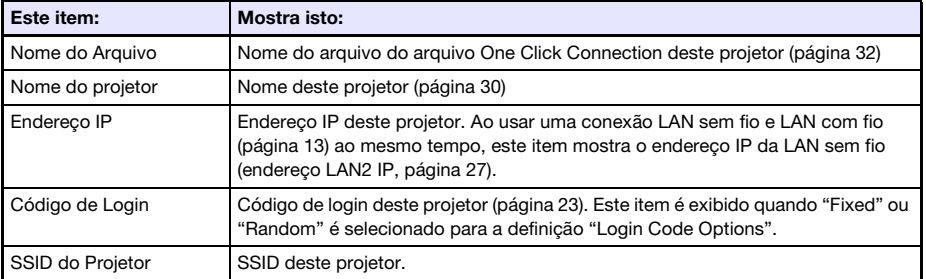

### <span id="page-7-0"></span>Uso de uma conexão LAN com fio para conectar o projetor a uma rede existente

Você pode usar um cabo LAN para conectar o projetor a uma rede existente.

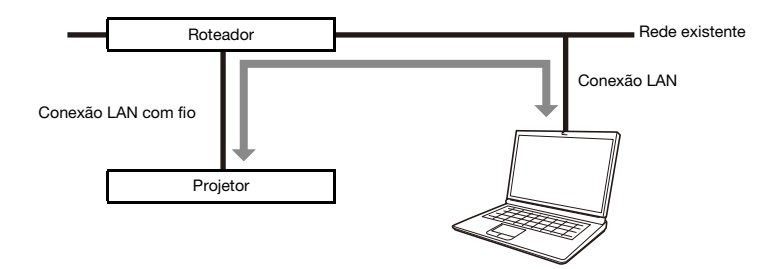

#### <span id="page-7-1"></span>Para usar uma conexão LAN com fio para conectar o projetor a uma rede existente que tenha um servidor DHCP

- 1. Use um cabo LAN para conectar o projetor à rede existente.
- 2. Exiba a tela de informações de LAN sem fio do projetor (página [9](#page-8-0)), e use-a para confirmar que o projetor está conectado corretamente à rede.

#### <span id="page-7-2"></span>Para usar uma conexão LAN com fio para conectar o projetor a uma rede existente com um IP fixo

- 1. Use um cabo LAN para conectar o projetor à rede existente.
- **2.** Especifique o IP fixo do projetor.
	- Operação no projetor
	- (1) Pressione a tecla [MENU] para exibir o menu de configuração.
	- (2) Selecione o seguinte em sequência: "Definições da Rede" → "Definições de Rede". Em seguida, pressione a tecla [ENTER].
	- (3) Confirme que "Definição IP(LAN1)" está selecionado e, em seguida, pressione [<] ou [▶] para selecionar "Manual".
	- (4) Introduza as informações aplicáveis para as definições "Endereço IP", "Máscara de Sub-rede" e "Gateway Predefinido".
	- (5) Selecione "Atualizar Definições da Rede" e, em seguida, pressione a tecla [ENTER].
	- (6) Use as teclas  $[\triangle]$  e  $[\triangledown]$  para selecionar "Sim" e, em seguida, pressione a tecla [ENTER].
		- Isso reinicia o sistema da rede. A reiniciação atualiza as definições e exibe a tela de espera de rede.
- 3. Exiba a tela de informações de LAN sem fio do projetor (página [9](#page-8-0)), e use-a para confirmar que o projetor está conectado corretamente à rede.

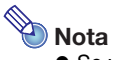

 Se você precisa configurar as definições do servidor DNS, use a página Web Service do projetor. Consulte ["Para configurar as definições do projetor](#page-20-0)" (página [21](#page-20-0)) para mais informações.

#### <span id="page-8-0"></span>Para exibir a tela de informações da LAN com fio do projetor

- Operação no projetor
- 1. Pressione a tecla [MENU] para exibir o menu de configuração.
- **2.** Selecione o seguinte em sequência: "Definições da Rede"  $\rightarrow$  "Informação de LAN com fio". Em seguida, pressione a tecla [ENTER].
	- Isso exibe a tela Informação de LAN com fio.
	- As informações que aparecem na tela são explicadas a seguir.

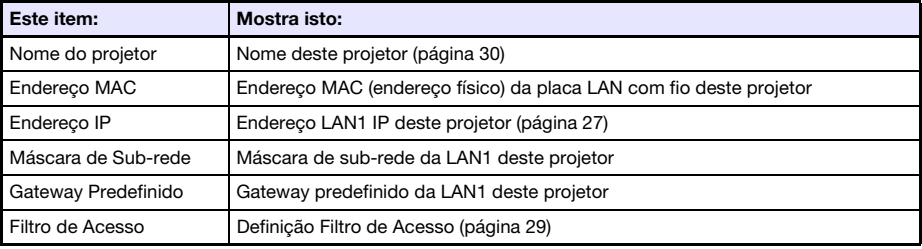

### <span id="page-9-0"></span>Conexão do projetor a um ponto de acesso de LAN sem fio existente

Use o procedimento nesta seção para conectar o projetor a um ponto de acesso de LAN sem fio ativo.

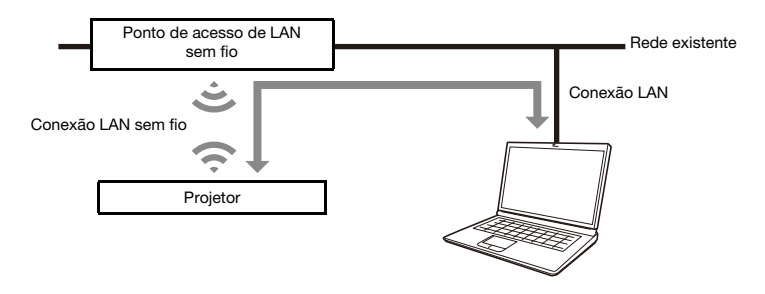

#### <span id="page-9-1"></span>Para conectar o projetor a um ponto de acesso de LAN sem fio

- 1. Realize os passos de 1 a 3 descritos em "[Para conectar o projetor e um](#page-5-2)  [computador através de uma LAN sem fio](#page-5-2)" (página [6\)](#page-5-2).
	- Use o computador conectado através de uma LAN sem fio para configurar as definições do projetor.
- 2. Na tela de espera de rede do projetor (página [7](#page-6-0)), anote o endereço IP do projetor.
- 3. Inicie o navegador do computador, introduza o endereço IP do projetor na barra de endereço e, em seguida, pressione a tecla [Enter] do computador. Isso exibe a página Web Service do projetor (página [18](#page-17-1)).
- 4. Use a página Web Service para colocar o projetor no modo Client Mode (necessário para conectar com um ponto de acesso de LAN sem fio externo).
	- (1) Na barra do título da janela da página Web Service, clique no botão [Setup].
	- (2) Introduza a senha (Definição inicial: admin) na caixa "Password" e, em seguida, clique no botão [Login].
	- (3) Clique em "Wireless LAN Settings".
	- (4) Selecione a caixa de seleção "Enable Client Mode".

#### 5. Conecte o projetor ao ponto de acesso de LAN sem fio.

- (1) Clique no botão [Scan Access Point].
	- $\bullet$  Uma vez concluída a exploração, aparece um botão com seta para baixo ( $\blacktriangledown$ ) no lado direito da caixa "External Access Point SSID".
- $(2)$  Clique no botão  $\nabla$ . Na lista que aparece, clique no SSID do ponto de acesso de LAN sem fio ao qual você deseja conectar o projetor.
	- Isso introduz o SSID clicado.
	- Se você souber a cadeia de caracteres que representa o SSID do ponto de acesso de LAN sem fio, você pode introduzi-lo na caixa "External Access Point SSID" manualmente sem clicar no botão [Scan Access Point].
- (3) Clique na caixa "Security". Na lista que aparece, selecione a criptografia que você deseja usar para o ponto de acesso de LAN sem fio.
- (4) Na caixa "Passphrase/WEP Key", introduza a senha do ponto de acesso de LAN sem fio.

## **Nota**

- Realize a operação abaixo ao conectar o projetor a uma rede existente que tenha um ambiente com IP fixo.
	- (1) Na barra lateral, clique em "Network Settings" (o inferior).
	- (2) Selecione a caixa de seleção "LAN1 IP Settings (Auto if not checked)".
	- (3) Introduza as informações aplicáveis para as definições "IP Address", "Subnet Mask", "Default Gateway" e "DNS Server".

#### 6. Clique no botão [Save changes].

- Em resposta à caixa de diálogo de reinício que aparece, clique no botão [Reboot now]. Espere até que o projetor seja reiniciado.
- Neste ponto, a conexão LAN sem fio entre o projetor e o computador é terminada.
- Reiniciar o projetor faz com que a tela de espera de rede seja projetada.

#### 7. Verifique se o projetor está conectado ao ponto de acesso de LAN sem fio.

- Realize o procedimento descrito em ["Para exibir a tela de informações da LAN sem fio do](#page-11-0)  [projetor"](#page-11-0) (página [12\)](#page-11-0) e, em seguida, confirme as informações a seguir.
	- O item "Modo de Operação" da tela de informações da LAN sem fio é "Client Mode".

### <span id="page-11-0"></span>Para exibir a tela de informações da LAN sem fio do projetor

- Operação no projetor
- 1. Pressione a tecla [MENU] para exibir o menu de configuração.
- 2. Selecione o seguinte em sequência: "Definições da Rede"  $\rightarrow$  "Informação de LAN sem fio". Em seguida, pressione a tecla [ENTER].
	- Isso exibe a tela Informação de LAN sem fio.
	- As informações que aparecem na tela são explicadas a seguir.

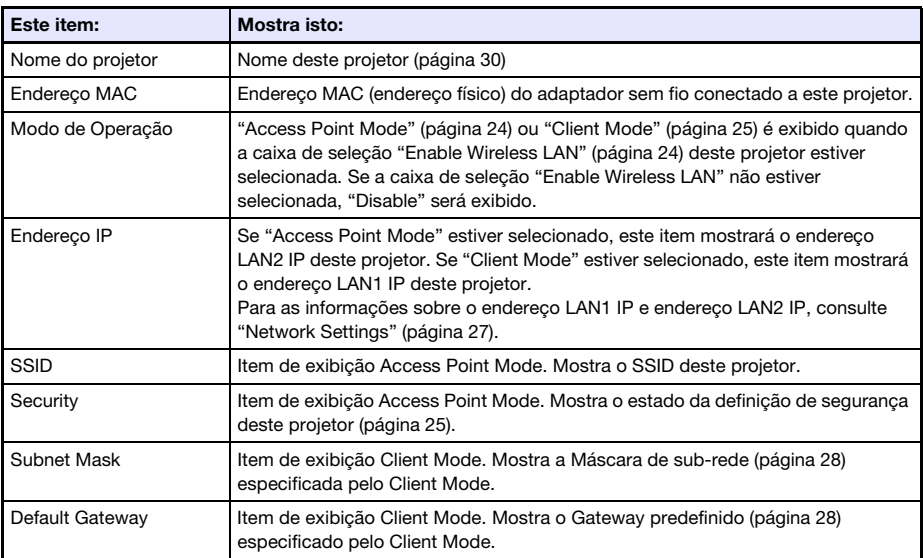

### <span id="page-12-0"></span>Uso do projetor como um roteador NAT (Uso simultâneo de LAN sem fio e LAN com fio)

O projetor pode ser conectado a uma rede existente através de uma LAN com fio enquanto estiver conectado simultaneamente a um ou mais terminais (computadores e/ou dispositivos inteligentes) através de uma conexão LAN sem fio. Nesta configuração, o projetor funciona como um roteador NAT, que é capaz de efetuar comunicações de dados do lado LAN com fio e do lado LAN sem fio.

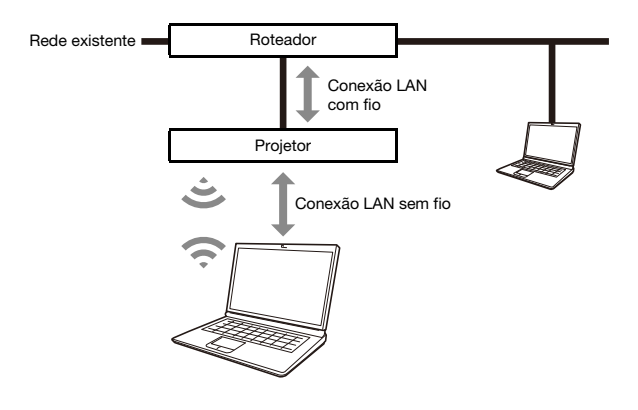

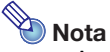

- A conexão sem fio requer o uso do adaptador sem fio YW-41, o qual pode ter sido fornecido com o seu projetor ou o qual você precisa comprar separadamente. Para as informações se o adaptador sem fio está ou não incluído com o seu projetor, consulte a seção "Desembalagem" no Guia do Usuário que se encontra disponível no website da CASIO.
- Você pode ter até oito computadores e/ou dispositivos inteligentes conectados a um único projetor ao mesmo tempo em uma LAN sem fio.

#### <span id="page-13-0"></span>Para conectar um computador ao projetor através de uma LAN sem fio e, ao mesmo tempo, conectar o projetor a uma rede existente

- 1. Realize os passos de 1 a 3 descritos em "[Para conectar o projetor e um](#page-5-2)  [computador através de uma LAN sem fio](#page-5-2)" (página [6\)](#page-5-2).
- 2. Use um cabo LAN para conectar o projetor à rede existente.
	- Dependendo do ambiente de rede existente, realize uma das seguintes operações: "[Para usar](#page-7-1)  [uma conexão LAN com fio para conectar o projetor a uma rede existente que tenha um](#page-7-1)  [servidor DHCP"](#page-7-1) (página [8\)](#page-7-1) ou ["Para usar uma conexão LAN com fio para conectar o projetor a](#page-7-2)  [uma rede existente com um IP fixo"](#page-7-2) (página [8](#page-7-2)).

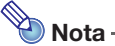

- Se você quiser alterar o nome de exibição do SSID ou de outras definições de ponto de acesso LAN sem fio do projetor, use o procedimento descrito em "[Para configurar as](#page-20-0)  [definições do projetor"](#page-20-0) (página [21\)](#page-20-0) para alterar as definições dos itens incluídos no "[Access](#page-23-1)  [Point Mode"](#page-23-1) (página [24\)](#page-23-1).
- Se o projetor estiver conectado simultaneamente a uma LAN sem fio e a uma LAN com fio com o tipo de conexão acima, o computador LAN sem fio poderá acessar a LAN com fio sob as definições iniciais do projetor. As definições "[Access Filter"](#page-28-0) (página [29\)](#page-28-0) podem ser configuradas para bloquear completamente o acesso à LAN com fio a partir de uma LAN sem fio, ou para permitir o acesso à internet somente a partir da LAN sem fio.

### <span id="page-14-0"></span>Uso do controle remoto para configurar as definições de rede do projetor

Você pode configurar as definições básicas de rede do projetor com o controle remoto do projetor usando o Menu de configuração que aparece na tela de projeção.

- **Nota** 
	- Para configurar definições de rede mais avançadas, use a página Web Service do projetor (página [18](#page-17-1)).
	- As operações a seguir podem ser realizadas usando somente o Menu de configuração do projetor. Não há itens de definição correspondentes na página Web Service do projetor. – Exibir "Informação de LAN com fio" e "Informação de LAN sem fio"
		- Alterar a definição "Ligação Remota"
		- Alterar a definição "Autenticação de PJLink"

Consulte a tabela abaixo para as informações sobre essas definições.

#### Itens de definição de rede do menu de definição do projetor

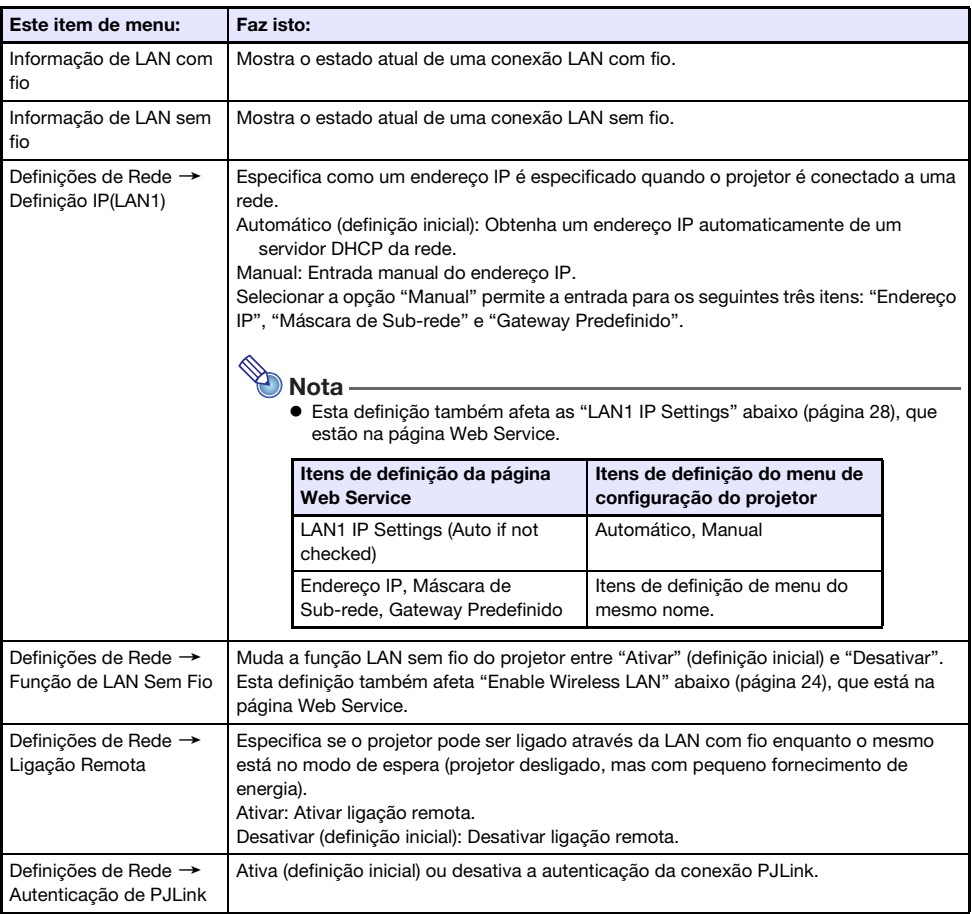

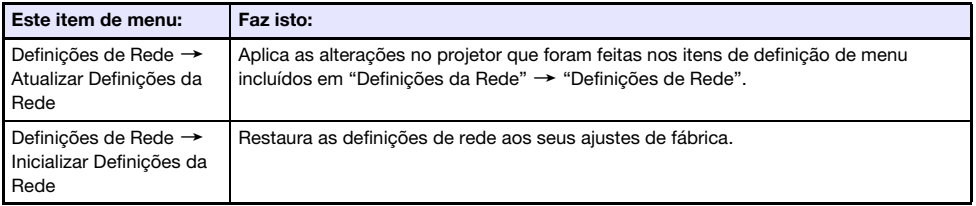

#### <span id="page-15-0"></span>Para usar o Menu de configuração do projetor para configurar as definições de rede

- Operação no projetor
- 1. Exiba a tela de espera de rede do projetor (página [7](#page-6-0)).
- 2. Pressione a tecla [MENU] para exibir o menu de configuração.
- **3.** Selecione o sequinte em sequência: "Definições da Rede"  $\rightarrow$  "Definições de Rede". Em seguida, pressione a tecla [ENTER].
- 4. Configure as definições desejadas.
- 5. Depois que as definições estiverem como quiser, selecione "Atualizar Definições da Rede" e, em seguida, pressione a tecla [ENTER].
	- Isso exibe uma caixa de diálogo de confirmação perguntando se você deseja realizar a atualização.
- **6.** Use as teclas  $[\triangle]$  e  $[\triangledown]$  para selecionar "Sim" e, em seguida, pressione a tecla [ENTER].
	- Isso reinicia o sistema da rede. A reiniciação atualiza as definições e exibe a tela de espera de rede.

#### <span id="page-16-0"></span>Para usar o Menu de configuração do projetor para inicializar as definições de rede

- Nota
	- O procedimento a seguir pode ser usado para inicializar todos os itens incluídos nas "Definições de Rede" do Menu de configuração do projetor. Embora isso também inicialize a maioria dos itens incluídos em "Projector Setup" na página Web Service (consulte ["Itens de](#page-22-0)  [definição do projetor"](#page-22-0) na página [23\)](#page-22-0), as definições atuais dos itens abaixo são mantidas. Projector name, User List, Crestron Control, Firmware Update
- 1. Realize os passos de 1 a 3 do procedimento descrito em "[Para usar o Menu de](#page-15-0)  [configuração do projetor para configurar as definições de rede](#page-15-0)" (página [16](#page-15-0)).
- 2. Selecione "Inicializar Definições da Rede" e, em seguida, pressione a tecla [ENTER].
	- Isso exibe uma caixa de diálogo de confirmação perguntando se você deseja realizar a inicialização.
- **3.** Use as teclas [ $\blacktriangle$ ] e [ $\blacktriangledown$ ] para selecionar "Sim" e, em seguida, pressione a tecla [ENTER].
	- Isso reinicia o sistema da rede. Reiniciar reinicializa as definições e, em seguida, exibe a tela de espera de rede.

### <span id="page-17-0"></span>Uso de um computador para configurar as definições de rede do projetor

Você pode usar o navegador web de um computador para acessar a página Web Service do projetor para configurar as definições de rede do projetor e para realizar várias outras operações.

### <span id="page-17-1"></span>Menu inicial da página Web Service

Exibir a página Web Service exibe primeiramente o menu inicial mostrado abaixo.

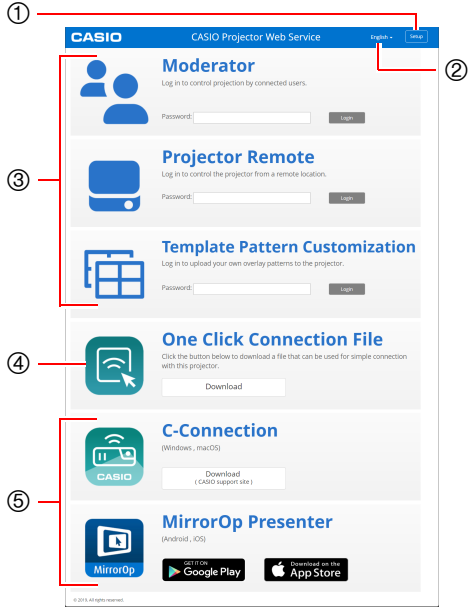

- Botão [Setup] Clique para acessar as definições detalhadas de rede do projetor.
- Botão de seleção do idioma Clique para exibir uma lista de idiomas e selecione o idioma que deseja usar para a página Web Service.
- Menu de login das funções Este menu acessa as páginas das funções Moderator (página [49](#page-48-1)), Projector Remote (página [52\)](#page-51-0) e Template Pattern Customization (página [54\)](#page-53-1).
- One Click Connection File Consulte ["Criação de um Arquivo One Click](#page-31-1)  [Connection"](#page-31-1) (página [32\)](#page-31-1).
- <span id="page-17-2"></span>Links para aplicativos de conexão São links de download para C-Connection de um computador e MirrorOp Presenter para dispositivos inteligentes.

### <span id="page-18-0"></span>Para exibir a página Web Service

Você pode usar qualquer uma das operações abaixo para exibir a página Web Service.

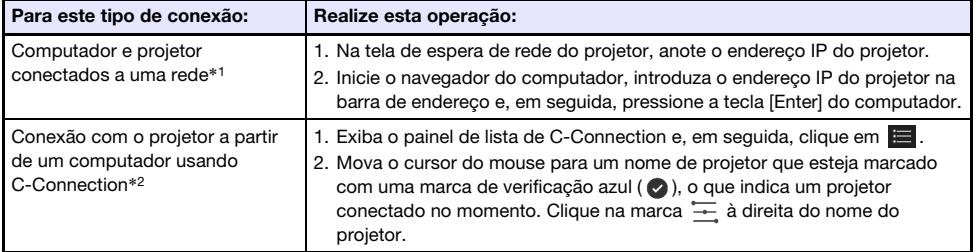

\*1 Esta operação pode ser usada para exibir a página Web Service mesmo que o projetor e o computador estejam conectados por um cabo LAN, com ambos atribuídos com endereços IP fixos. Para as informações sobre como especificar o endereço IP fixo do projetor, consulte o passo 2 do procedimento descrito em ["Para usar uma conexão LAN com fio para conectar o projetor a](#page-7-2)  [uma rede existente com um IP fixo"](#page-7-2) (página [8](#page-7-2)).

\*2 Consulte "[Projeção em rede da imagem da tela de um computador \(Usando C-Connection\)"](#page-35-0) (página [36\)](#page-35-0).

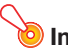

#### **D** Importante! -

 Dependendo da configuração de seu navegador web, tentar abrir a página Web Service pode fazer com que apareça uma caixa de diálogo alertando-o sobre questões de segurança e privacidade. Repare que não há questões de segurança ou privacidade para se preocupar e, portanto, você pode ignorar a mensagem de advertência e abrir a página Web Service do projetor.

### <span id="page-19-0"></span>Projector Setup (Configuração do Projetor)

Esta seção explica como configurar as definições detalhadas de rede do projetor.

### <span id="page-19-1"></span>Para iniciar uma sessão na página Projector Setup

- 1. Use o computador para exibir a página Web Service do projetor (página [19](#page-18-0)).
- 2. Na barra do título da janela da página Web Service, clique no botão [Setup].
- 3. Introduza a senha (Definição inicial: admin) na caixa "Password" e, em seguida, clique no botão [Login].
	- "admin" será introduzido automaticamente como o nome do usuário na caixa "User Name". Não o altere.
	- Se o login for bem sucedido, a página Projector Setup aparecerá.
	- Os significados dos ícones que aparecem na parte inferior desta página são descritos a seguir.

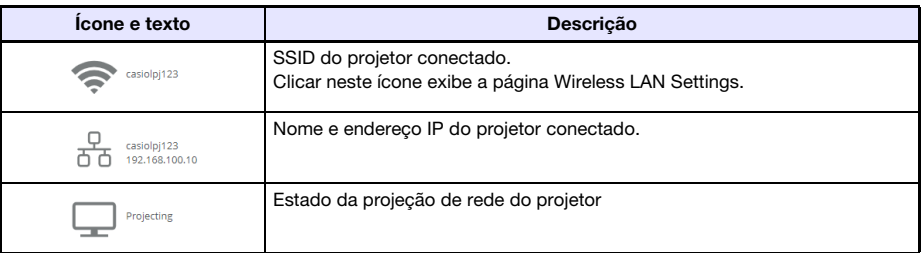

4. Para retornar ao menu inicial da página Web Service, clique  $\Box$  na barra do título da janela e, em seguida, clique no botão [Home].

### <span id="page-20-0"></span>Para configurar as definições do projetor

- 1. Realize os passos de 1 a 3 descritos em "[Para iniciar uma sessão na página](#page-19-1)  [Projector Setup](#page-19-1)" (página [20\)](#page-19-1).
- 2. Clique num link para exibir a página cujas definições você deseja configurar ou a página cujas informações você deseja ver.

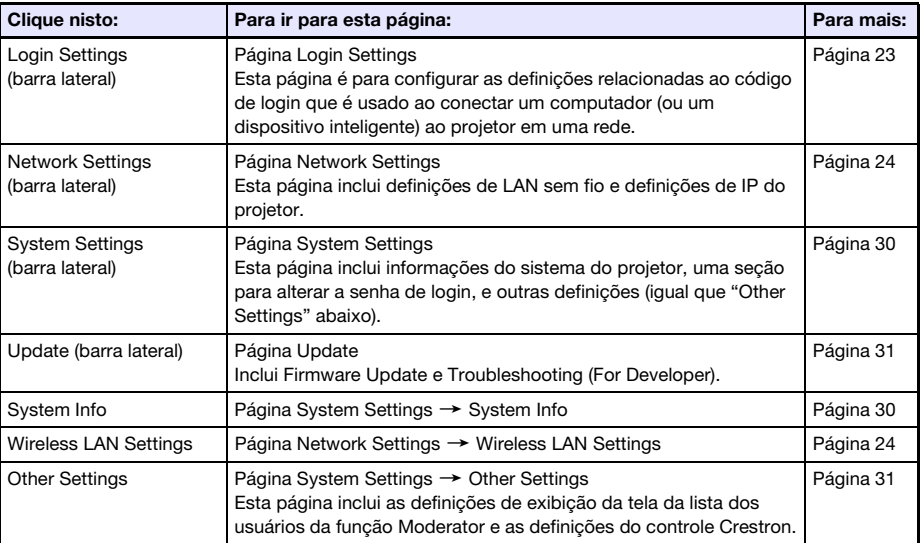

#### 3. Na página que é exibida, configure as definições conforme necessário.

 Para cancelar todas as alterações feitas na página para o projetor, clique no botão [Discard changes]. Para descartar suas alterações, clique no botão [Yes. Refresh the page] na caixa de diálogo de confirmação. Se você quiser manter suas alterações sem as cancelar, clique no botão [No. Cancel the page refresh.].

#### 4. Para aplicar as alterações feitas na página para o projetor, clique no botão [Save changes].

- Se nenhuma das definições configuradas exigir o reinício do projetor, a seguinte mensagem aparecerá: "Changes were applied successfully.".
- Se alguma das definições configuradas exigir o reinício do projetor, aparecerá uma caixa de diálogo de reinício. Para reiniciar o projetor imediatamente, clique no botão [Reboot now]. Se você quiser configurar outras definições antes de reiniciar, clique no botão [Reboot later].
- Se você clicou no botão [Reboot later] na caixa de diálogo de reinício, uma das operações a seguir irá aplicar as alterações das definições para o projetor.
	- Depois de configurar outras definições, clique no botão [Save changes]. Na caixa de diálogo de reinício que aparece, clique no botão [Reboot now].
	- Desligar o projetor e ligá-lo novamente.

#### **5.** Quando terminar, clique em **D** na barra do título da janela e, em seguida, clique no botão [Home].

#### <span id="page-21-0"></span>Para alterar a senha da página Web Service

#### Importante!

- Ao conectar o projetor a uma rede, certifique-se de alterar as senhas predefinidas abaixo para as senhas que deseja usar.
- 1. Realize os passos de 1 a 3 descritos em "[Para iniciar uma sessão na página](#page-19-1)  [Projector Setup](#page-19-1)" (página [20\)](#page-19-1).
- 2. Na barra lateral, clique nos seguintes links em sequência: "System Settings"  $\rightarrow$ "Change Passwords".
	- **·** Isso exibirá a página Change Passwords.
	- Realize ambas ou uma das operações no passo 3 para alterar a Admin Password e no passo 4 para alterar a senha Moderator.

#### 3. Altere a Admin Password.

- A Admin Password é a senha de login para a página Projector Setup (página [20](#page-19-1)). Esta senha também é usada para fazer o login no projetor a partir de um dispositivo PJLink (página [58\)](#page-57-0).
- Cada caractere que você digita é oculto, sendo indicado por um ponto (•) na caixa de entrada.
- (1) Para a "Admin Password", introduza a Admin Password atual na caixa "Old password".
	- A Admin Password inicial de fábrica é: admin.
- (2) Em "Admin Password", introduza a nova senha tanto na caixa "New password" como na caixa "Reinput Password".
	- Uma senha deve ter pelo menos cinco caracteres e pode ter até 50 caracteres.
	- Você pode usar qualquer um dos seguintes tipos de caracteres: numerais, caracteres alfabéticos (letras maiúsculas e minúsculas) ou símbolos de um byte.
	- Um indicador de segurança da senha abaixo da caixa de entrada mostra a segurança da senha que está sendo introduzida em "New password".

#### 4. Altere a senha Moderator.

- A senha Moderator é a senha de login para as seguintes páginas de função: Moderator (página [49](#page-48-1)), Projector Remote (página [52\)](#page-51-0) e Template Pattern Customization (página [54](#page-53-1)).
- Cada caractere que você digita é oculto, sendo indicado por um ponto (•) na caixa de entrada.
- (1) Para a "Moderator/Projector Remote/Template Password", introduza a senha Moderator atual na caixa "Old password".
	- A senha Moderator inicial de fábrica é: moderator.
- (2) Para a "Moderator/Projector Remote/Template Password", introduza a nova senha tanto na caixa "New password" como na caixa "Reinput Password".
	- O número de caracteres, caracteres permissíveis e indicador de segurança da senha são os mesmos que para a Admin Password.

#### 5. Para reiniciar a nova senha, clique no botão [Save changes].

### <span id="page-22-0"></span>Itens de definição do projetor

### <span id="page-22-1"></span>Login Settings

As definições de login permitem-lhe especificar o código de login para a conexão do projetor a partir de C-Connection em um computador ou de MirrorOp Presenter em um dispositivo inteligente. Você também pode usá-las para exibir as informações de conexão na tela de projeção.

<span id="page-22-2"></span>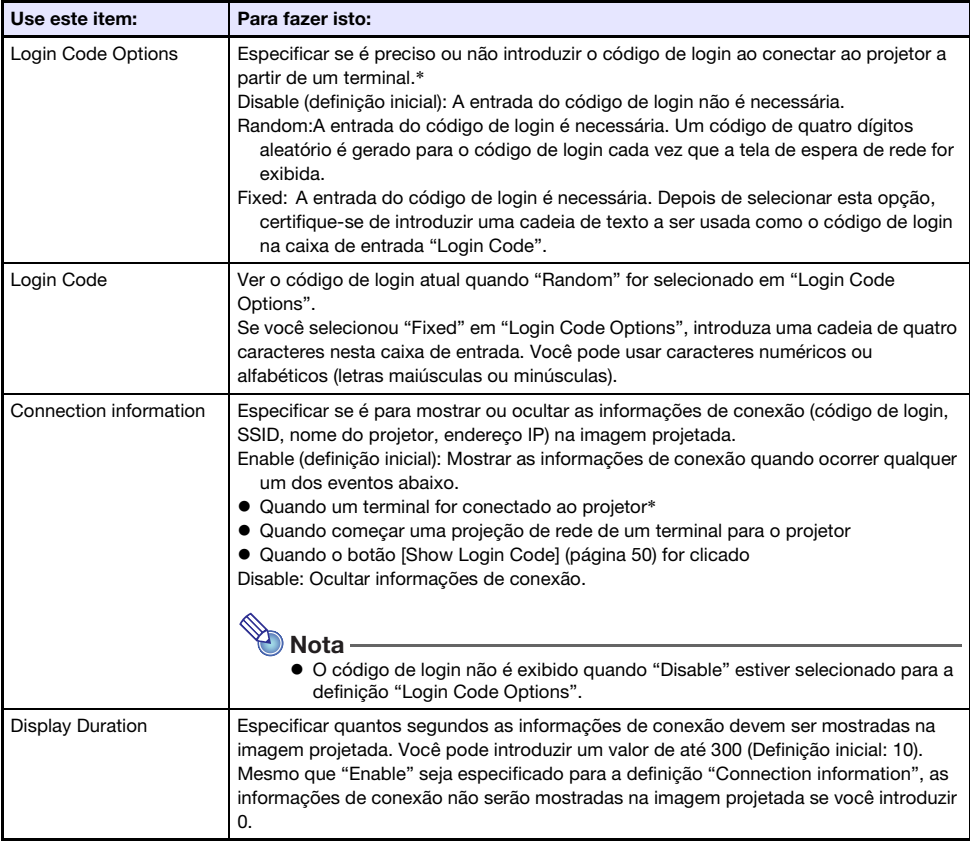

\* Quando o projetor é conectado com um computador usando C-Connection ou com um dispositivo inteligente usando MirrorOp Presenter.

### <span id="page-23-0"></span>Network Settings

As Network Settings incluem as definições de LAN sem fio e definições de IP do projetor.

#### <span id="page-23-3"></span>Wireless LAN Settings

Esta página é para configurar as definições detalhadas relacionadas à conexão LAN sem fio do projetor.

<span id="page-23-2"></span>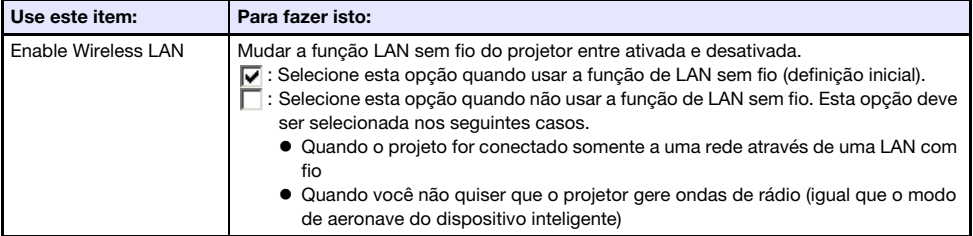

<span id="page-23-1"></span>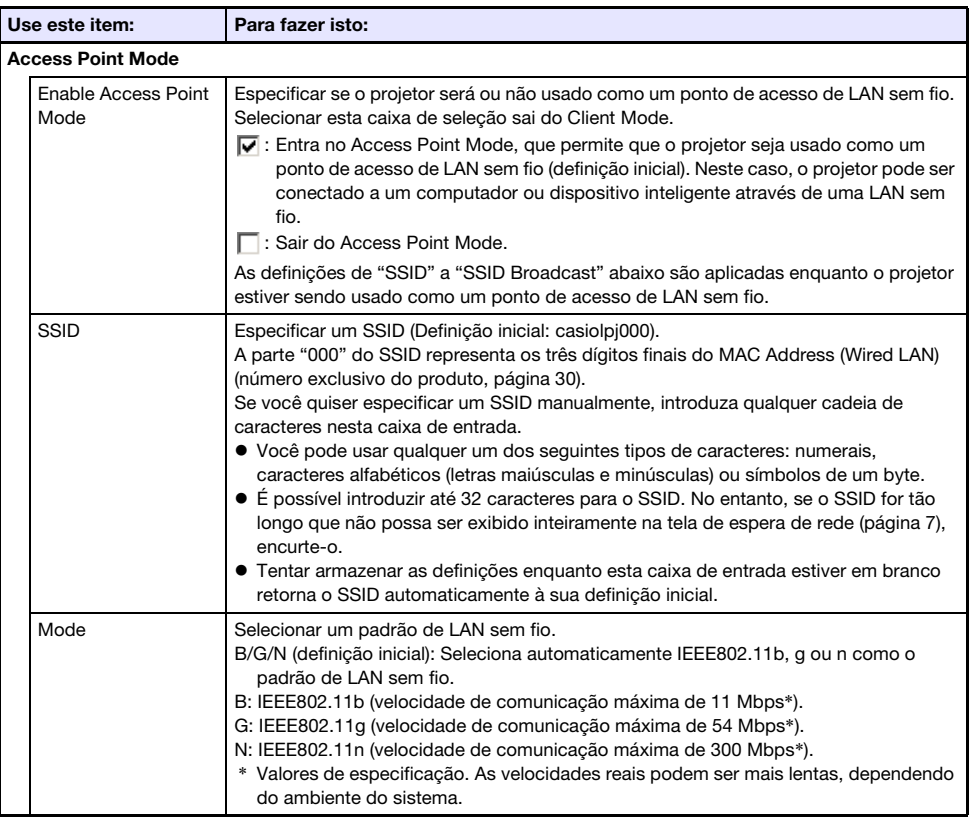

<span id="page-24-1"></span>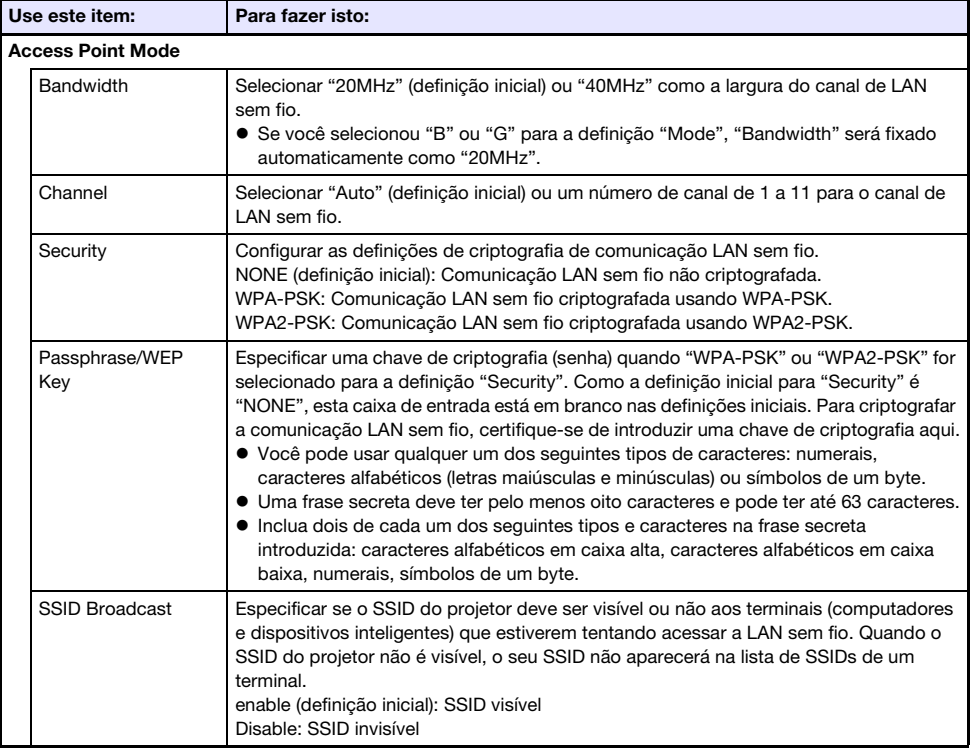

<span id="page-24-0"></span>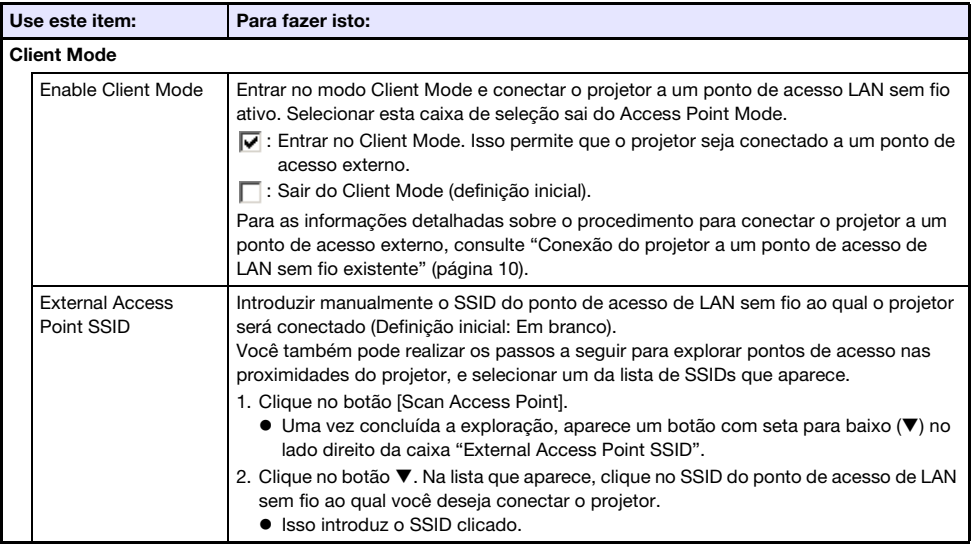

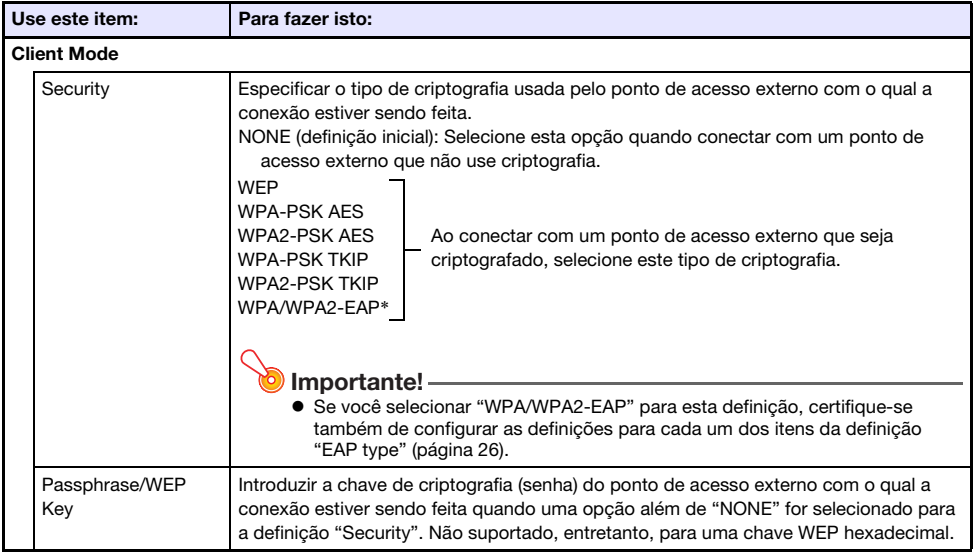

\* WPA/WPA2-EAP pode ser selecionado para um projetor cuja versão de IO/USB seja 0.02.xx.xx.xx ou superior. Para descobrir a versão de IO/USB do seu projetor, vá para o Menu de Configuração e selecione "Inform. Operacional". Procure o item "Versão" e verifique o que está mostrado para "IO/USB". Para as informações sobre o Menu de Configuração, consulte o Guia do Usuário do projetor no website da CASIO.

<span id="page-25-0"></span>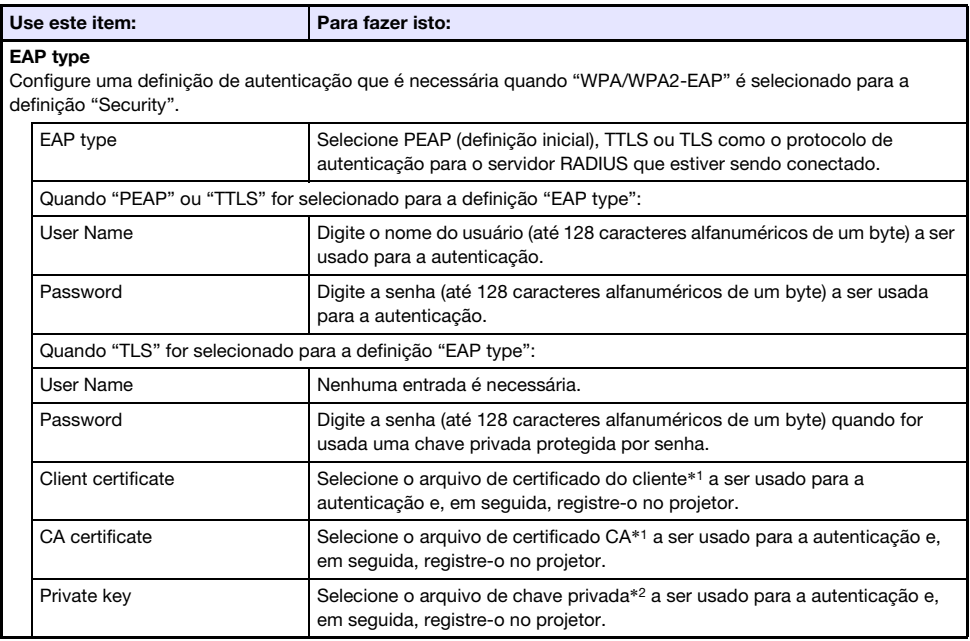

\*1 Extensão do nome do arquivo: pem. Formato: X.509 v3. Codificação: BASE64 text.

\*2 Extensão do nome do arquivo: key. Formato: RSA. Codificação: BASE64. Comprimento da chave: 2048 bits.

#### <span id="page-26-0"></span>Network Settings

Esta página é para especificar o nome e o endereço IP do projetor.

Este projetor tem dois endereços IP, que são descritos na tabela abaixo. Estes endereços IP precisam ser especificados de acordo com o tipo de conexão de rede que estiver sendo usado.

#### Endereço LAN1 IP

O endereço IP do projetor quando se conecta o projetor a uma rede existente. Ele corresponde aos endereços IP descritos abaixo.

- O endereço IP de LAN com fio quando se conecta o projetor a uma rede existente usando uma LAN com fio.
- Endereço IP quando se realiza uma conexão sem fio do projetor com uma rede existente no modo Client Mode (página [25\)](#page-24-0).

Você pode selecionar um endereço IP fixo ou um aquisição automática do endereço IP dependendo do tipo de rede com o qual a conexão estiver sendo feita. As definições de rede que precisam ser configuradas são as mostradas para "Network Settings"  $\rightarrow$  "LAN1 IP Settings" (página [28\)](#page-27-2).

#### Endereço LAN2 IP

O endereço IP do projetor quando se conecta um computador através de uma LAN sem fio a um projetor que esteja no modo Access Point Mode (página [24\)](#page-23-1).

As definições de rede que precisam ser configuradas são as mostradas para "Network Settings"  $\rightarrow$ "LAN2 IP Settings" (página [29\)](#page-28-1).

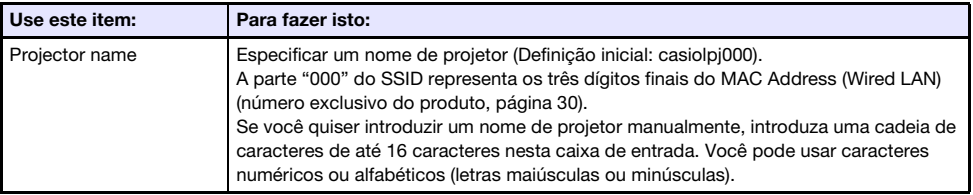

<span id="page-27-2"></span>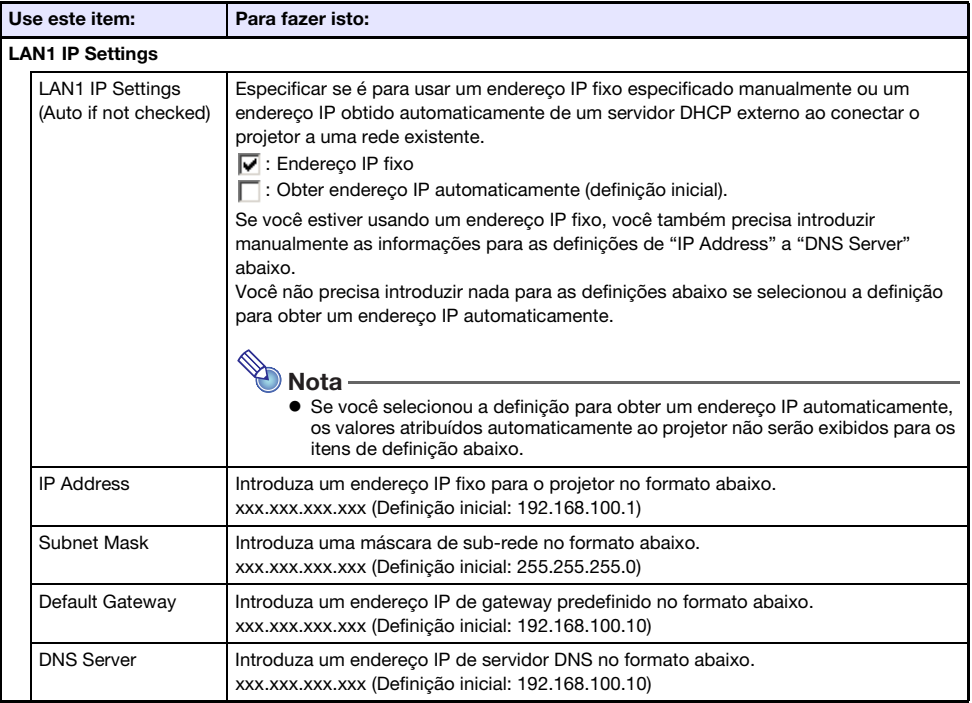

<span id="page-27-1"></span><span id="page-27-0"></span>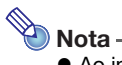

 Ao introduzir endereços para "IP Address", "Default Gateway" e "DNS Server", não introduza zeros não significativos para os octetos de um dígito e de dois dígitos (partes xxx de um endereço). Por exemplo, os seguintes tipos de entrada não são permitidos: 029 para 29, 005 para 5, etc.

<span id="page-28-1"></span>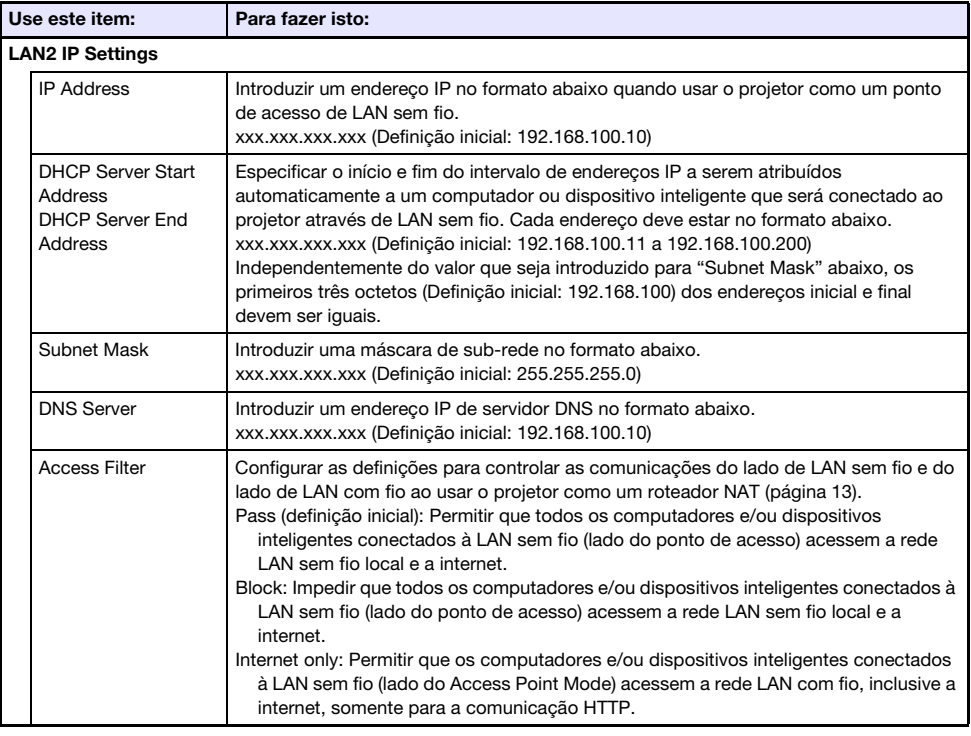

# <span id="page-28-0"></span>Nota -

 Ao introduzir endereços para "IP Address", "DHCP Server Start Address", "DHCP Server End Address" e "DNS Server", não introduza zeros não significativos para os octetos de um dígito e de dois dígitos (partes xxx de um endereço). Por exemplo, os seguintes tipos de entrada não são permitidos: 029 para 29, 005 para 5, etc.

### <span id="page-29-0"></span>System Settings

As definições System Settings podem ser usadas para ver as informações do sistema do projetor, e para alterar as senhas de login e outras definições (Definições de exibição da tela da lista dos usuários da função Moderator, definições do controle Crestron).

#### <span id="page-29-1"></span>System Info

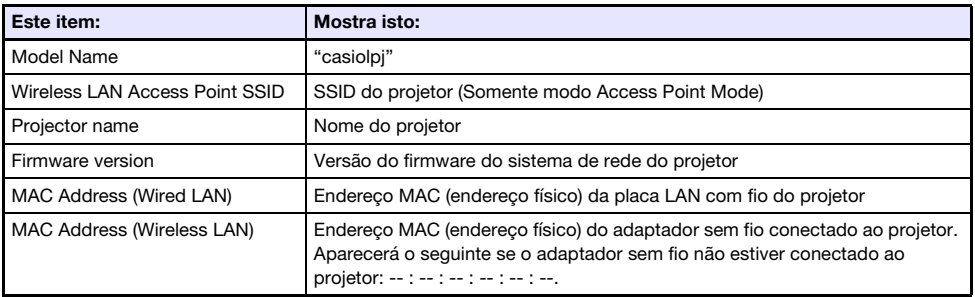

#### Change Passwords

Esta página pode ser usada para modificar as duas senhas descritas a seguir.

<span id="page-29-2"></span>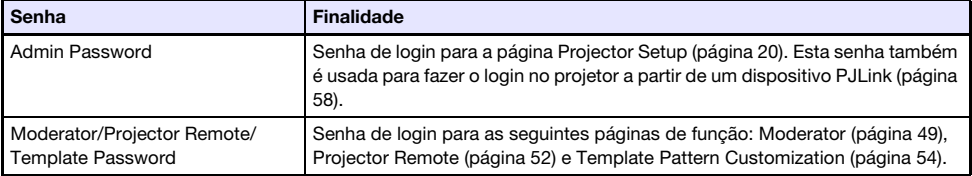

#### <span id="page-30-1"></span>Other Settings

Esta página permite-lhe configurar as definições de exibição para a tela da lista dos usuários da função Moderator e definições do controle Crestron.

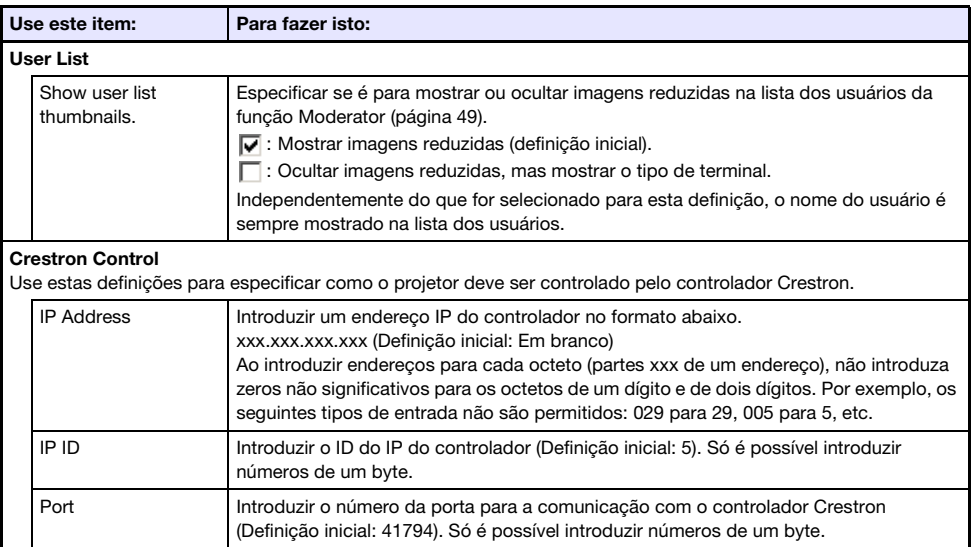

### <span id="page-30-0"></span>**Update**

Inclui Firmware Update e Troubleshooting (For Developer).

#### Firmware Update

Esta função atualiza o firmware do projetor. Para mais informações, visite o website da CASIO abaixo. https://world.casio.com/download/projector/

#### Troubleshooting (For Developer)

Esta página é para uso por desenvolvedores.

### Preparação para C-Connection

<span id="page-31-0"></span>C-Connection é um software que é necessário para realizar projeção em rede de imagens de um computador.

Visite o website da CASIO no endereço URL abaixo para baixar o software.

https://world.casio.com/download/projector/

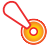

#### Importante!

- Antes de instalar C-Connection no computador que você planeja usar, certifique-se primeiro de visitar o website da CASIO e verifique o ambiente operacional necessário, assim como as condições necessárias para baixar e usar o software.
- Baixe a Versão Chrome OS de C-Connection da loia Chrome Web Store.
- Para as informações sobre como instalar C-Connection, consulte sua página web de download.

### <span id="page-31-1"></span>Criação de um Arquivo One Click Connection

One Click Connection é um arquivo C-Connection que simplifica a projeção em rede de um computador para um projetor particular. Um arquivo One Click Connection pode ser baixado da página Web Service do projetor para um computador.

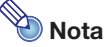

- Antes de usar o procedimento a seguir para baixar um arquivo One Click Connection do projetor, certifique-se de que concluiu a configuração das definições de rede do projetor (conexão do projetor a uma rede, atribuição de um nome para o projetor). O endereço IP e o nome do projetor no ponto em que o arquivo One Click Connection é baixado são incluídos nos dados do arquivo. Por esta razão, alterar as definições de rede do projetor faz com que um arquivo One Click Connection baixado antes das alterações fique inutilizável.
- One Click Connection é um arquivo usado por C-Connection. Ele não pode ser usado com o app de dispositivo inteligente MirrorOp Presenter (página [18\)](#page-17-2).

### <span id="page-31-2"></span>Para baixar um arquivo One Click Connection do projetor

- 1. Use o computador para exibir a página Web Service do projetor (página [19](#page-18-0)).
- 2. Na página Web Service, clique no botão [Download] sob "One Click Connection File" para baixar o arquivo One Click Connection para o computador.
	- A extensão do nome do arquivo de um arquivo One Click Connection é .occ.
	- Abrir um arquivo One Click Connection inicia C-Connection e inicia a projeção automaticamente do conteúdo da tela do computador.
	- Para obter detalhes sobre as operações de C-Connection, consulte "[Projeção em rede da](#page-35-0)  [imagem da tela de um computador \(Usando C-Connection\)"](#page-35-0) (página [36\)](#page-35-0).

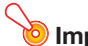

B

- Importante!
	- Dependendo do navegador web que você estiver usando, você pode não ser capaz de baixar um arquivo One Click Connection. Se isso acontecer, tente usar um navegador web diferente.

#### Conexão de rede entre um único projetor e múltiplos computadores

Um arquivo de instalação de C-Connection e um arquivo One Click Connection baixado para um computador particular podem ser copiados para e usados por outro computador. Distribuir estes arquivos para outros usuários simplifica a tarefa de conectar múltiplos computadores ao mesmo projetor.

Para usar um arquivo copiado em outros computadores, realize a operação descrita em "[Para projetar](#page-35-2)  [usando um arquivo One Click Connection](#page-35-2)" (página [36](#page-35-2)) em cada um dos computadores.

### <span id="page-32-0"></span>Criação de uma lista de Favoritos do projetor

C-Connection inclui uma função que lhe permite adicionar múltiplos projetores em uma rede para uma lista de Favoritos. Uma lista de Favoritos pode ser exportada para um arquivo, que pode então ser distribuído entre outros usuários na mesma rede. Isso ajuda a simplificar a projeção em rede para projetores específicos.

#### <span id="page-32-1"></span>Para adicionar um projetor para Favoritos

- 1. No computador, inicie C-Connection.
- 2. Realize uma das operações a seguir para buscar o projetor que você deseja adicionar para Favoritos.
	- Normalmente, você deve usar a operação (a). Use a operação (b) quando o projetor desejado estiver em uma sub-rede que seja diferente da do computador que estiver usando.
		- (a) No painel da lista de C-Connection (página [41](#page-40-1)), clique em ...
		- (b)No painel de lista de C-Connection, realize o procedimento a partir do passo 2 descrito em ["Para projetar usando o nome ou endereço IP de projetor para buscar um projetor"](#page-38-1) (página [39](#page-38-1)).
- 3. Mova o cursor do mouse para a linha em que o nome do projetor que você deseja adicionar para Favoritos está localizado e, em seguida, clique na estrela  $(\sqrt{2})$  à direita.
	- Isso fará com que a estrela mude para ★, o que indica que o projetor foi adicionado para Favoritos.

#### <span id="page-32-2"></span>Para remover um projetor de Favoritos

- 1. No computador, inicie C-Connection.
- **2.** No painel da lista de C-Connection (página [41\)](#page-40-1), clique em  $\frac{1}{2}$ .
- 3. Mova o cursor do mouse para a linha em que o nome do projetor que você deseja remover de Favoritos está localizado e, em seguida, clique na estrela ( $\bigstar$ ) à direita.
	- Isso remove o projetor de Favoritos e remove o nome do projetor da lista.

#### <span id="page-33-0"></span>Para exportar dados de Favoritos

- 1. Realize os passos 1 e 2 descritos em "[Para configurar as definições de](#page-46-1)  [C-Connection](#page-46-1)" (página [47](#page-46-1)).
- 2. Exiba a quia Favoritos e, em seguida, clique no botão [Export].
- 3. Na caixa de diálogo de salvar arquivo que aparece, especifique o nome do arquivo e localização de armazenamento e, em seguida, clique no botão [Salvar].
	- A extensão do nome do arquivo é .xml.

#### <span id="page-33-1"></span>Para importar dados de Favoritos

o Importante!-

- Realizar o procedimento a seguir substituirá os Favoritos atuais pelos dados importados.
- 1. Realize os passos 1 e 2 descritos em "[Para configurar as definições de](#page-46-1)  [C-Connection](#page-46-1)" (página [47](#page-46-1)).
- 2. Exiba a guia Favoritos e, em seguida, clique no botão [Import].
- 3. Na caixa de diálogo de seleção de arquivo que aparece, selecione o arquivo que deseja importar.

Selecione o arquivo que contém os dados de Favoritos que você exportou de C-Connection.

4. Clique no botão [Abrir].

### <span id="page-34-0"></span>**Tutorial**

Esta seção cobre a projeção de um computador conectado ao projetor através de uma rede, assim como operações mais avançadas do projetor realizadas em uma rede.

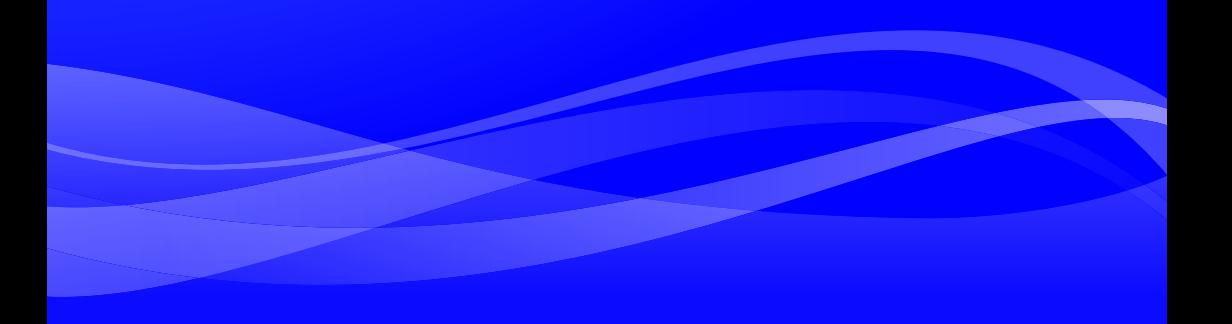

### <span id="page-35-0"></span>Projeção em rede da imagem da tela de um computador (Usando C-Connection)

Use C-Connection para realizar uma projeção em rede da imagem da tela de um computador. Para realizar as operações nesta seção, primeiro você deve realizar as operações abaixo.

- C-Connection deve estar instalado no computador (página [32\)](#page-31-0).
- Conexão de rede entre um computador e o projetor (página [6\)](#page-5-0).

#### Importante!

 Algumas funções são limitadas com a versão Chrome OS de C-Connection. Antes de usar a versão Chrome OS de C-Connection, certifique-se de ler as informações sob "[Diferenças das](#page-47-0)  [funções fornecidas com a versão Chrome OS de C-Connection](#page-47-0)" (página [48](#page-47-0)).

### <span id="page-35-1"></span>Projeção com One Click Connection

Para realizar a operação abaixo, primeiro obtenha um arquivo One Click Connection para o projetor que você planeja usar para projeção em rede. Você pode obter um arquivo One Click Connection do seu administrador de rede ou baixá-lo seguindo o procedimento descrito em ["Criação de um Arquivo](#page-31-1)  [One Click Connection"](#page-31-1) (página [32\)](#page-31-1) a partir do projetor a ser usado para a projeção.

### <span id="page-35-2"></span>Para projetar usando um arquivo One Click Connection

**1.** No projetor, exiba a tela de espera de rede.

#### 2. No computador, abra o arquivo One Click Connection.

 Isso inicia C-Connection. A projeção em rede para o projetor começará e a janela de C-Connection (Painel de informações, página [42](#page-41-1)) aparecerá.

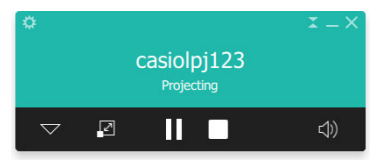

### <span id="page-36-0"></span>Projeção selecionando um projetor de uma lista

Você pode selecionar um projetor para projeção de uma lista que aparece na janela do C-Connection. Há dois tipos de listas, descritos abaixo.

#### <span id="page-36-2"></span>Lista de Favoritos

A lista de Favoritos é uma lista de projetores de rede que você especificou como os projetores que usa com frequência. Você pode usar o procedimento descrito em "[Para importar dados de Favoritos"](#page-33-1) (página [34\)](#page-33-1) para importar o conteúdo de uma lista de Favoritos criada anteriormente pelo seu administrador de rede.

Para obter detalhes sobre como criar uma lista de Favoritos, consulte "[Criação de uma lista de](#page-32-0)  [Favoritos do projetor"](#page-32-0) (página [33\)](#page-32-0).

#### Lista dos resultados da busca automática

Esta é uma lista de projetores que foram encontrados como um resultado de uma operação de busca automática em uma rede.

#### <span id="page-36-1"></span>Para projetar usando uma lista de Favoritos para selecionar um projetor

- 1. No projetor, exiba a tela de espera de rede (página [7](#page-6-0)).
- 2. No computador, inicie C-Connection.

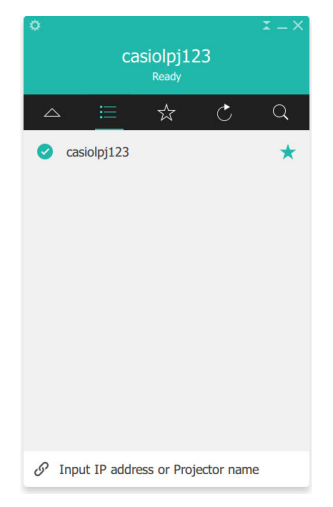

**3.** No painel de lista de C-Connection que aparece, clique em  $\mathbf{\times}$ .

4. Mova o cursor do mouse para a linha em que o nome do projetor com o qual você deseja está localizado e, em seguida, clique no botão [CONNECT].

- Se a caixa de diálogo "Login code" aparecer nesse ponto, introduza um código de login de 4 dígitos na tela de espera de rede do projetor.
- Uma vez estabelecida a conexão entre C-Connection e o projetor, aparece uma marca de verificação ( $\bigcirc$ ) à esquerda do nome do projetor conectado na lista de projetores. O nome do projetor conectado será mostrado na parte superior da janela do C-Connection.
- O estilo da janela do C-Connection muda do painel de lista para o painel de informações. Se você não realizar nenhuma operação depois disso, a exibição mudará para o mini painel.

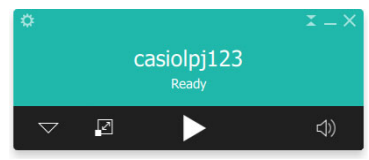

Painel de informações et a mais et al. Mini painel

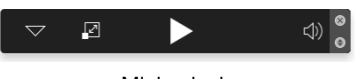

#### $\overline{5}$ . Para iniciar a projeção da tela do computador, clique em  $\blacktriangleright$ .

- Isso projeta a imagem da tela do computador a partir do projetor.
- Para congelar a imagem da tela do computador sendo projetada no momento, clique em **ill**. A imagem da tela congelada continuará a ser projetada até que você clique em  $\blacktriangleright$  para retomar ou até que pare a projeção.

#### 6. Para parar a projeção, clique em  $\blacksquare$ .

- A conexão entre C-Connection e o projetor é mantida mesmo após a parada da projeção. Para retomar a projeção, clique em  $\blacktriangleright$ .
- Para terminar a conexão entre C-Connection e o projetor, clique no botão de fechar (×) no canto superior direito da janela do C-Connection para sair do C-Connection.

### <span id="page-37-0"></span>Para projetar usando a busca automática de projetores

1. No projetor, exiba a tela de espera de rede (página [7](#page-6-0)).

#### 2. No computador, inicie C-Connection.

- C-Connection buscará projetores na rede e exibirá um painel de lista que mostra todos os projetores encontrados. Uma operação de busca automática cobre apenas os projetores na mesma sub-rede da rede que o computador.
- **3.** Mova o cursor do mouse para a linha em que o nome do projetor com o qual você deseja está localizado e, em seguida, clique no botão [CONNECT].

 O restante deste procedimento é igual ao descrito em "[Para projetar usando uma lista de](#page-36-1)  [Favoritos para selecionar um projetor](#page-36-1)" (página [37](#page-36-1)), a partir do ponto após o clique de [CONNECT] no passo 4.

Versão Chrome OS: Na caixa de diálogo que aparece ao clicar  $\blacktriangleright$  no passo 5 do procedimento, selecione o que você deseja compartilhar e, em seguida, clique no botão [Share] (Compartilhar).

### <span id="page-38-0"></span>Uso da busca manual de projetores

Se um projetor não for encontrado ao realizar a operação descrita em ["Para projetar usando a busca](#page-37-0)  [automática de projetores"](#page-37-0) (página [38](#page-37-0)), você pode realizar uma busca manual pelo nome ou endereço IP do projetor. Com a busca manual, você também pode conectar a projetores que estão fora da sub-rede em que o computador está localizado.

### <span id="page-38-1"></span>Para projetar usando o nome ou endereço IP de projetor para buscar um projetor

- 1. Realize os passos 1 e 2 do procedimento descrito em "[Para projetar usando uma](#page-36-1)  [lista de Favoritos para selecionar um projetor"](#page-36-1) (página [37](#page-36-1)).
- 2. Clique em "Input IP address or Projector name" na parte inferior da janela.
- 3. Introduza o nome ou endereço IP do projetor que deseja conectar.
	- Introduza o que é mostrado para "Projector name" ou "IP Address" na tela de espera de rede do projetor que você deseja conectar.

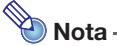

 Usuários do C-Connection da versão macOS ou Chrome OS: Somente o endereço IP pode ser introduzido.

#### 4. Clique em [CONNECT].

- Se o projetor for encontrado, o restante deste procedimento é igual ao descrito em ["Para](#page-36-1)  [projetar usando uma lista de Favoritos para selecionar um projetor](#page-36-1)" (página [37](#page-36-1)), a partir do ponto após o clique de [CONNECT] no passo 4. Realize os passos do procedimento a partir do passo 4.
- Se você não puder localizar um projetor usando seu nome, isso pode significar que o endereço do servidor DNS atribuído ao projetor está errado. Consulte o seu administrador de rede.
- Esta operação pode ser usada para adicionar o projetor encontrado a Favoritos e facilitar sua conexão no futuro, usando o nome e/ou endereço IP do projetor. Para obter detalhes, consulte "[Criação de uma lista de Favoritos do projetor](#page-32-0)" (página [33](#page-32-0)).

### <span id="page-39-0"></span>Projeção simultânea de imagens de múltiplos computadores em um único projetor

Se você realizar uma operação de projeção em rede com dois ou mais computadores projetando em um único projetor, a projeção será realizada usando um dos layouts abaixo, dependendo de quantos computadores estiverem projetando (quando definição do layout de projeção for "Auto Layout").

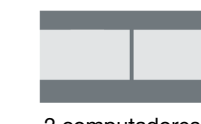

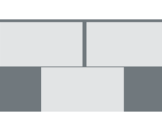

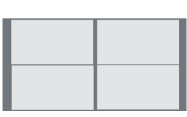

1 computador 2 computadores\* 3 computadores 4 computadores

\* Com projetores modelo XGA, as duas telas serão alinhadas verticalmente.

- **Nota** 
	- O projetor tem duas definições de layout de projeção: "Auto Layout" e "Full Screen". Mesmo que múltiplos computadores estejam projetando, selecionar a definição de layout de projeção "Full Screen" em um dos computadores que estiver projetando no momento fará com que seja projetada somente a imagem desse computador em tela cheia. Você pode retornar à projeção de imagem de múltiplos computadores mudando de volta para "Auto Layout".
	- Se quatro computadores já estiverem projetando para um único projetor, as operações de projeção de qualquer computador adicional serão desativadas. As operações de projeção de um outro computador será ativada novamente se qualquer um dos computadores que estiver projetando atualmente for parado.

### Detalhes de C-Connection

<span id="page-40-0"></span>Esta seção explica as operações que são suportadas por cada forma de exibição de C-Connection, em conjunto com informações detalhadas sobre as operações de C-Connection.

### <span id="page-40-1"></span>Janelas e botões de C-Connection

As diferentes formas que a janela de C-Connection pode ser exibida são mostradas a seguir.

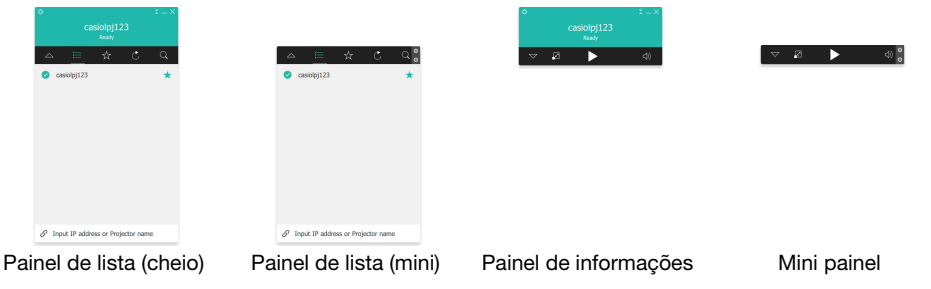

No início normal de C-Connection, o painel de lista (cheio) é exibido. Se não houver um movimento de cursor dentro da janela C-Connection depois de a conexão entre C-Connection e o projetor ser estabelecida, a forma da janela mudará automaticamente para o Painel de informações e, em seguida, para o Mini painel, para reduzir a área do painel.

### <span id="page-40-2"></span>Painel de lista

O painel de lista pode ser usado para realizar operações relacionadas à seleção do projetor conectado. A função de cada botão é explicada na tabela abaixo.

#### <span id="page-40-3"></span>Painel de lista (cheio)

B

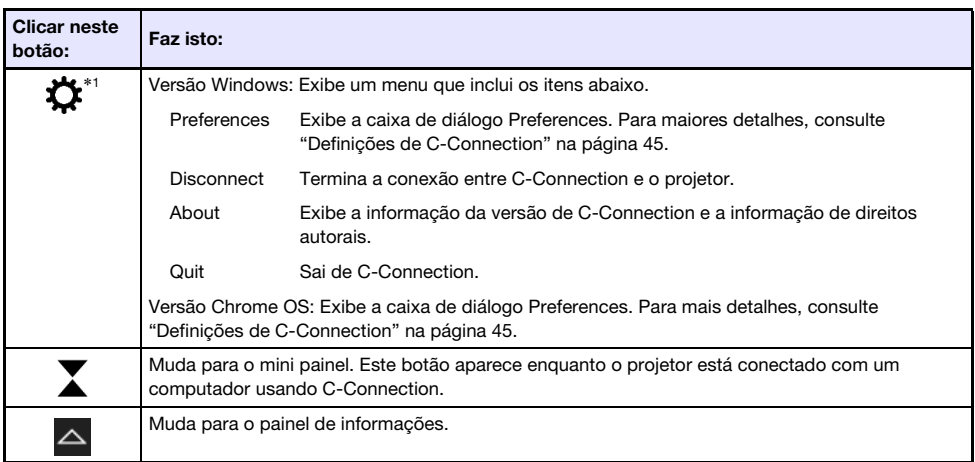

\*1 Com macOS, as operações são realizadas usando a barra de menus. Consulte "[Barra de menus de](#page-43-0)  [C-Connection \(macOS\)](#page-43-0)" (página [44](#page-43-0)).

#### Painel de lista (mini)

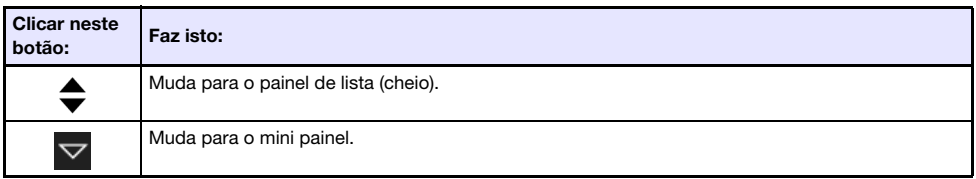

#### <span id="page-41-2"></span>Botões comuns no painel de lista

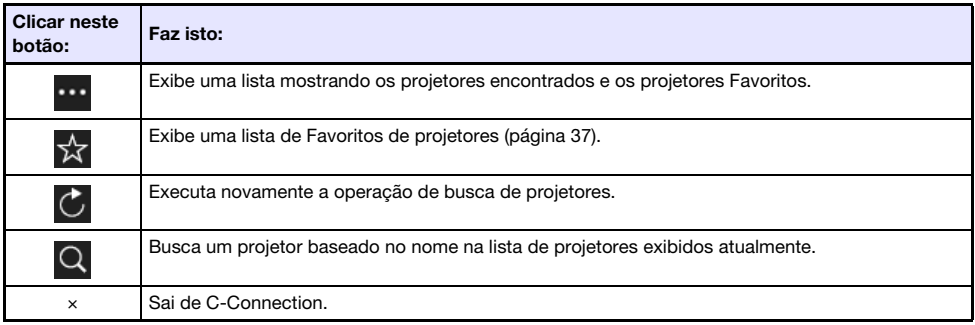

### <span id="page-41-0"></span>Painel de informações e mini painel

O painel de informações e mini painel são versões em tamanho reduzido da janela de C-Connection.

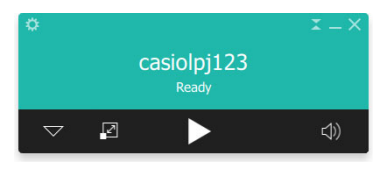

Painel de informações et al. et al. et al. et al. et al. et al. et al. et al. et al. et al. et al. et al. et a

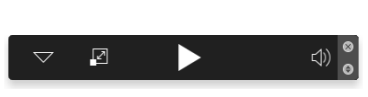

Você pode usar os botões do painel de informações e do mini painel para realizar as operações abaixo.

#### <span id="page-41-1"></span>Painel de informações

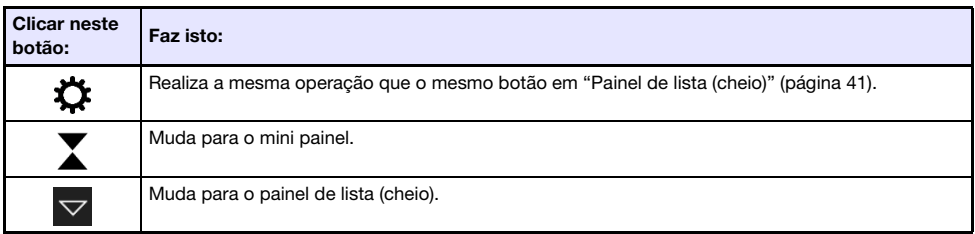

#### Mini painel

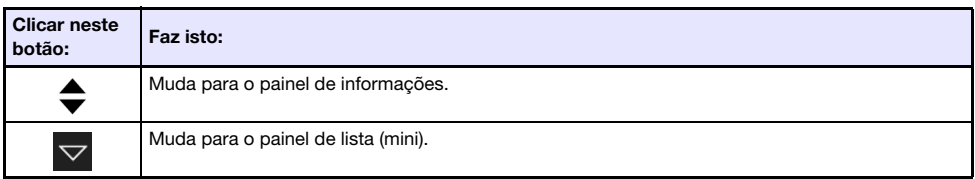

#### <span id="page-42-0"></span>Botões comuns no painel de informações e mini painel

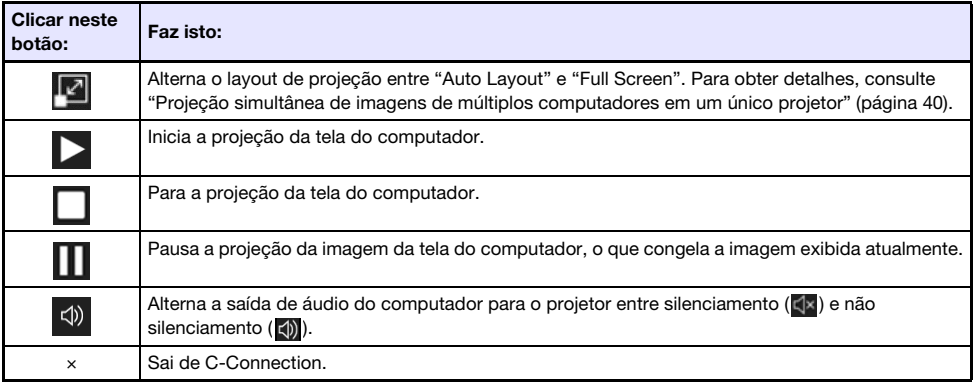

### <span id="page-43-0"></span>Barra de menus de C-Connection (macOS)

As operações descritas na tabela abaixo podem ser realizadas usando a barra de menus de C-Connection da versão macOS.

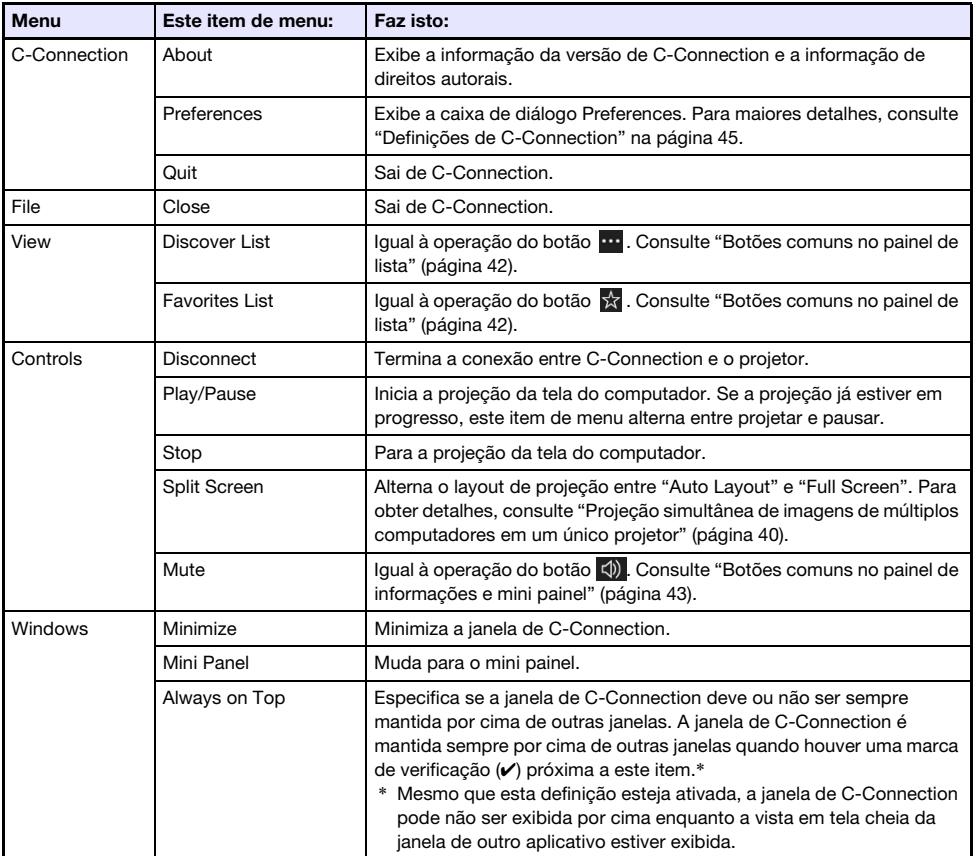

### <span id="page-44-0"></span>Definições de C-Connection

Você pode configurar as definições de C-Connection e personalizar sua operação de acordo com suas necessidades.

### <span id="page-44-1"></span>Itens de definição de C-Connection

#### <span id="page-44-2"></span>Guia General

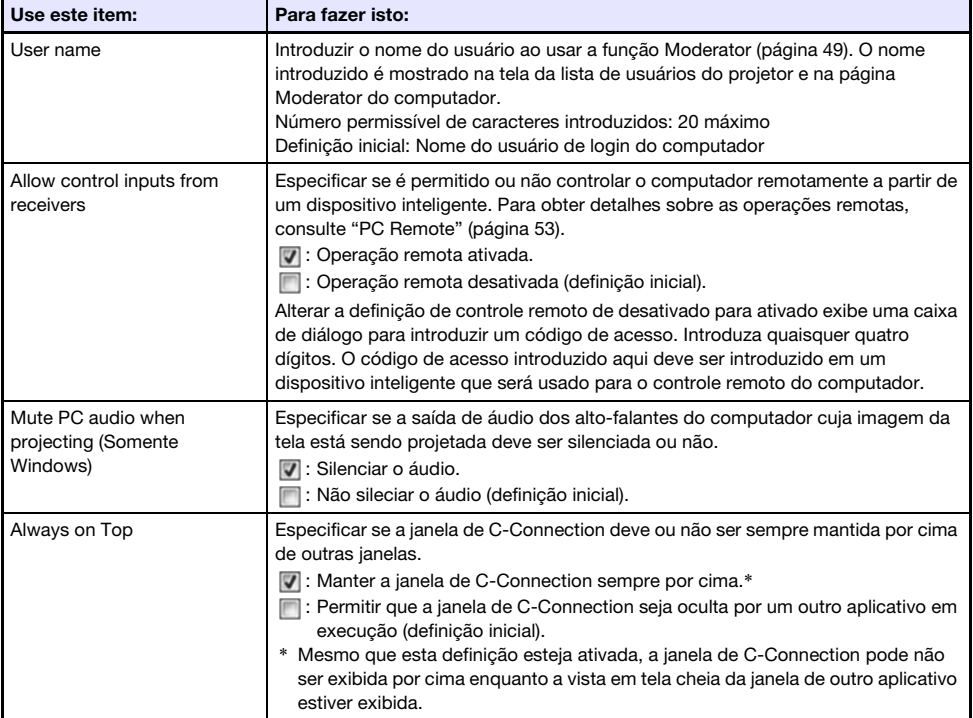

#### <span id="page-44-3"></span>Guia Favorites

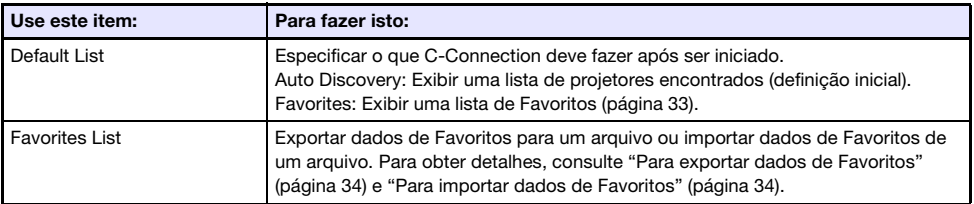

#### <span id="page-45-1"></span>Guia Advanced

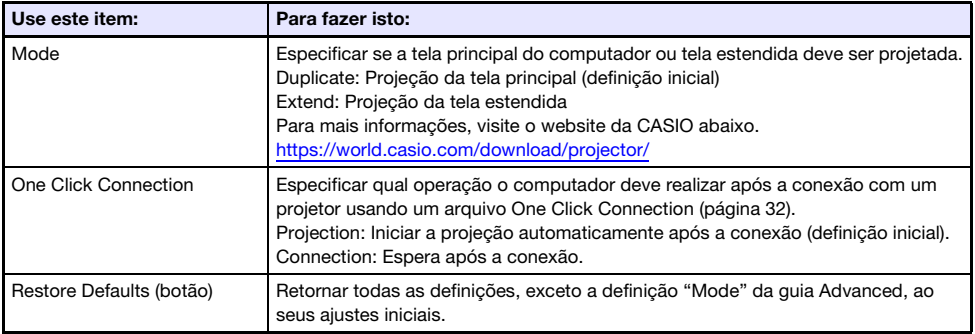

#### <span id="page-45-0"></span>Guia HotKey

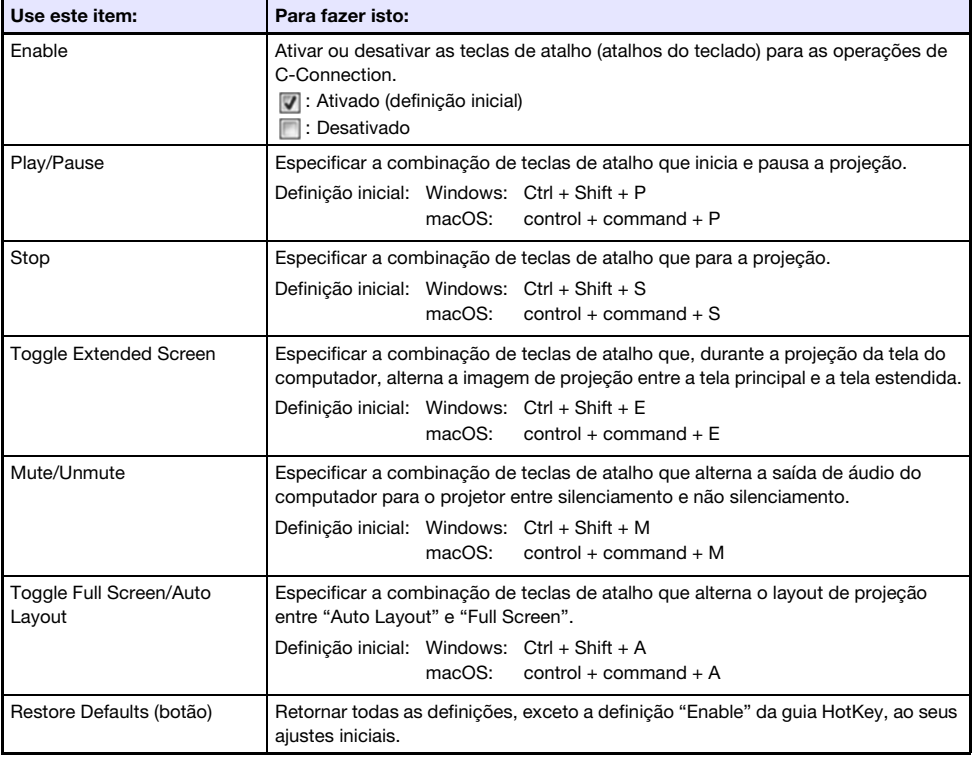

#### <span id="page-45-2"></span>Guia About

Esta guia mostra o número da versão de C-Connection e a informação de direitos autorais.

### <span id="page-46-0"></span>Configuração das definições

As definições podem ser configuradas mesmo que não haja uma conexão de rede entre o computador e o projetor.

### <span id="page-46-1"></span>Para configurar as definições de C-Connection

- 1. No computador, inicie C-Connection.
- 2. Exiba a caixa de diálogo Preferences.

#### Windows:

- (1) Exiba o painel de informações ou o painel de lista (cheio).
	- Consulte "[Janelas e botões de C-Connection"](#page-40-1) (página [41\)](#page-40-1).
- (2) No canto superior esquerdo da janela de C-Connection, clique em  $\ddot{\bullet}$ . No menu que aparece, selecione "Preferences".

#### macOS:

(1) Na barra de menus, clique no sequinte em sequência: "C-Connection"  $\rightarrow$  "Preferences".

#### 3. Use a caixa de diálogo Preferences para configurar as definições.

- Para as informações sobre os itens de definição em cada guia, consulte "[Itens de definição de](#page-44-1)  [C-Connection"](#page-44-1) (página [45\)](#page-44-1).
- 4. Para aplicar todas as alterações de definição que você fez em todas as guias, clique no botão de fechar (×) no canto superior direito da caixa de diálogo Preferences.

### <span id="page-47-0"></span>Diferenças das funções fornecidas com a versão Chrome OS de C-Connection

A Versão Chrome OS de C-Connection não tem as funções listadas abaixo.

- One Click Connection (páginas [32,](#page-31-1) [36\)](#page-35-1)
- Lista de Favoritos\* (página [37\)](#page-36-2)
	- \* A Versão Chrome OS não tem uma tela de Lista de Favoritos separada. Para ver os projetores registrados como Favoritos, exiba a Lista de Resultados de Busca Automática.
- Busca de projetor por nome de projetor (página [39](#page-38-0))
- Teclas de Atalho (página [46\)](#page-45-0)
- PC Remote (página [53\)](#page-52-0)
- Algumas funções na caixa de diálogo Preferences (Consulte a tabela abaixo.)

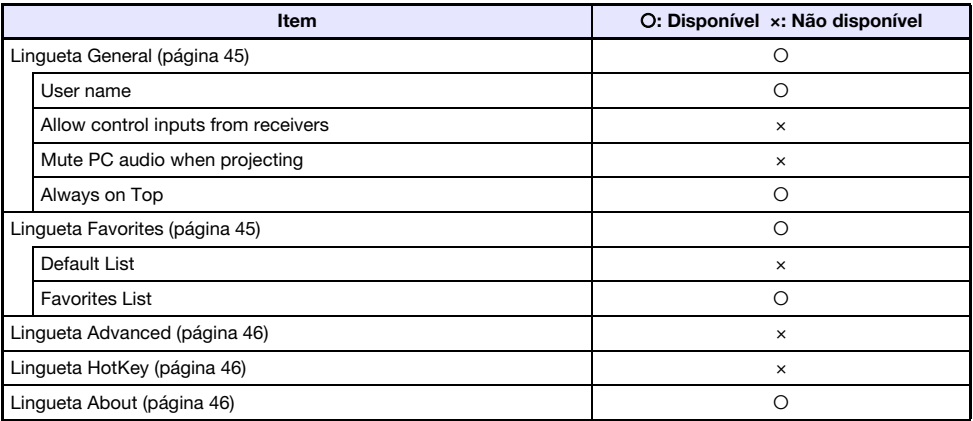

### Operações avançadas

<span id="page-48-0"></span>Esta seção explica as operações avançadas abaixo, que podem ser realizadas usando um terminal (computador ou dispositivo inteligente) que esteja conectado ao projetor em uma rede.

- Controle do computador, ou controle do controle remoto do projetor do início ou parada de projeção de múltiplos terminais conectados ao projetor em uma rede (Função Moderator)
- Controle do computador de operações do projetor (Projector Remote)
- Controle remoto de um computador a partir de um dispositivo inteligente através do projetor (PC Remote)
- Adição e eliminação de imagens de modelo do projetor (Template Pattern Customization)

### <span id="page-48-1"></span>Uso da função Moderator

Quando há conexões de rede entre o projetor e múltiplos terminais (computadores e/ou dispositivos inteligentes), você pode usar a função Moderator para controlar a tela do terminal que deve ser projetada.

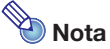

- Até um máximo de 40 computadores e/ou dispositivos inteligentes podem ser conectados ao projetor através de uma LAN com fio usando uma rede existente.
- Se o projetor estiver sendo usado como um roteador NAT (página [13\)](#page-12-0), é possível conectar até um máximo de 40 terminais de uma vez a partir do lado da LAN com fio. No entanto, se os terminais forem conectados usando conexões tanto de LAN sem fio como de LAN com fio, o número máximo permissível de conexões LAN com fio é reduzido pelo número de conexões LAN sem fio. Por exemplo, se houver cinco terminais conectados ao projetor em uma LAN sem fio, o número máximo permissível de conexões LAN com fio torna-se 35.

#### <span id="page-48-2"></span>Para usar um computador para controlar a projeção de múltiplos terminais

- 1. Use o computador para exibir a página Web Service do projetor (página [19](#page-18-0)).
- 2. Introduza a senha na caixa "Moderator" e, em seguida, clique no botão [Login].
	- A senha inicial de fábrica é: moderator.
	- Se o login for bem sucedido, a página Moderator aparecerá e os nomes dos usuários dos terminais conectados ao projetor aparecerá na lista.

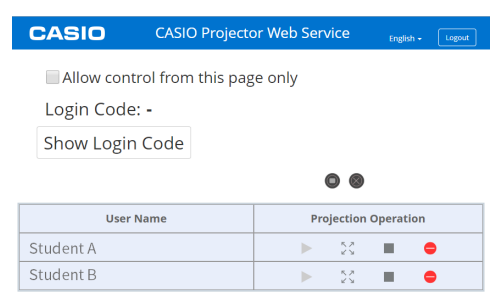

#### 3. Se necessário, selecione a caixa de seleção "Allow control from this page only.".

- Enquanto esta caixa de seleção estiver selecionada, as definições de início da projeção e de layout da projeção podem ser configuradas apenas nesta página. As únicas operações que podem ser realizadas em um terminal conectado ao projetor são a parada da projeção e a terminação da conexão.
- Enquanto esta caixa de seleção não estiver selecionada, todas as operações podem ser realizadas em um terminal conectado ao projetor.

#### 4. Realize as outras operações da função Moderator conforme seja necessário.

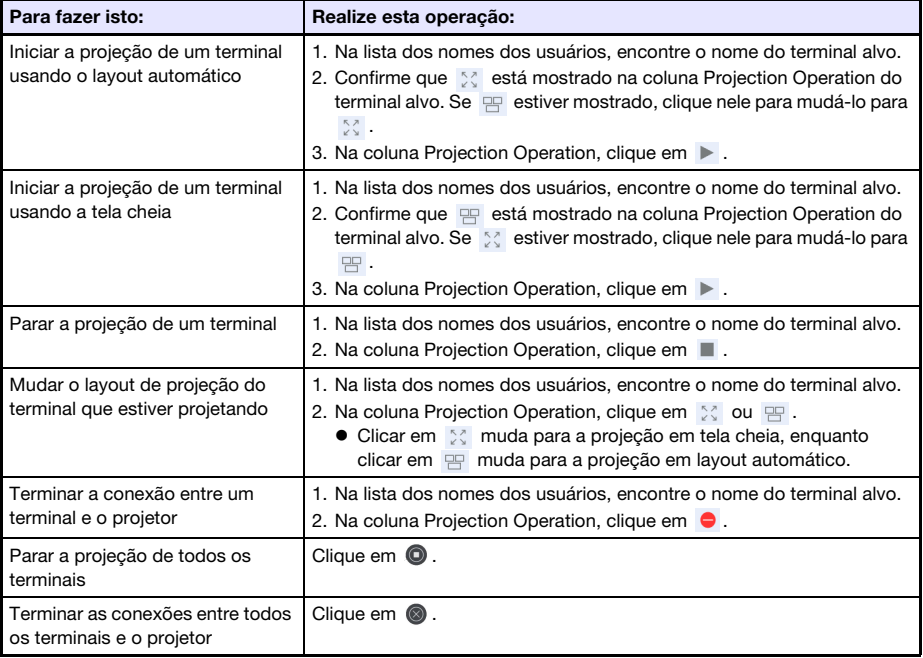

- A projeção pode ser realizada a partir de até quatro terminais ao mesmo tempo. Enquanto a projeção de quatro terminais estiver sendo realizada, você precisa parar a projeção de um deles antes que possa iniciar a projeção de um outro terminal.
- <span id="page-49-0"></span> Para ver o código de login do projetor, clique no botão [Show Login Code]. Isso faz com que o código de login (ou "-" se o código de login estiver desativado) apareça à esquerda do botão. A informação da conexão (página [23](#page-22-2)) também será mostrada na tela de projeção.

#### 5. Quando terminar, clique no botão [Logout] no canto superior direito da janela.

● Isso devolverá o menu inicial.

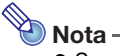

- Se a caixa de seleção "Allow control from this page only." for deixada selecionada, fazer o logout da página Moderator ou usar uma operação de navegador web para fechar a página Moderator reativará as operações de projeção de cada terminal. Na próxima vez que você fizer o login na página Moderator, a caixa de seleção será selecionada na página.
- A lista dos nomes dos usuários da página Moderator é atualizada automaticamente à medida que os terminais são conectados e desconectados do projetor. Você também pode atualizar a lista manualmente realizando uma recarga de página com o seu navegador web.
- Você pode alterar a senha de login para a página Moderator alterando o item da página Projector Setup abaixo.

["System Settings](#page-29-0)" (página [30](#page-29-0))  $\rightarrow$  "Change Passwords"  $\rightarrow$  "Moderator/Projector Remote/ Template Password"

#### <span id="page-50-0"></span>Para usar o controle remoto para controlar a projeção de múltiplos terminais

- Operação no projetor
- 1. Enquanto a tela de espera de rede estiver exibida ou se uma projeção de rede estiver em progresso, pressione a tecla [ESC].
	- Isso exibe a tela da lista dos usuários, que mostra as imagens reduzidas e nomes dos usuários para todos os terminais (12 terminais por tela) conectados atualmente ao projetor.

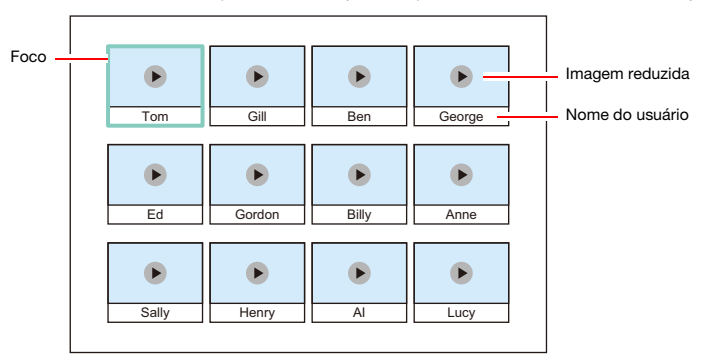

- As imagens reduzidas são arranjadas de acordo com a sequência em que os terminais foram conectados com o projetor (C-Connection em um computador ou MirrorOp Presenter em um dispositivo inteligente), a partir do canto superior esquerdo e continuando da esquerda para a direita.
- $\bullet$  Cada imagem reduzida também indica o estado atual de projeção ( $\bullet$ : não projetando,  $\bullet$ : projetando) de cada terminal.

#### 2. Use as teclas de cursor para mover o foco para a imagem reduzida cujo estado de projeção você deseja alterar.

#### **3.** Pressione a tecla [ENTER].

 Cada pressão da tecla [ENTER] alterna o estado de projeção do terminal em que o foco está localizado entre (projetando) e (não projetando).

#### 4. Repita os passos 2 e 3 conforme seja necessário.

A projeção pode ser realizada a partir de até quatro terminais ao mesmo tempo.

#### 5. Para sair da tela da lista dos usuários, pressione a tecla [ESC].

- Isso iniciará a projeção de todos os terminais para os quais (projetando) foi selecionado.
- Se o estado de todos os terminais tornar-se ▶ (não projetando), a tela de espera de rede aparecerá.

### <span id="page-51-0"></span>Projector Remote (Operação Remota do Projetor)

A função Projector Remote do projetor permite-lhe realizar as operações do projetor remotamente a partir de um computador.

#### <span id="page-51-1"></span>Para realizar as operações do projetor a partir de um computador

- 1. Use o computador para exibir a página Web Service do projetor (página [19](#page-18-0)).
- 2. Introduza a senha na caixa "Projector Remote" e, em seguida, clique no botão [Login].

A senha inicial de fábrica é: moderator.

- 3. Use os botões na janela exibida para controlar o projetor.
- 4. Quando terminar, clique no botão [Logout] na barra do título da janela.
	- Isso devolverá o menu inicial

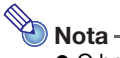

O botão de alimentação da janela Projector Remote não pode ser usado para ligar o projetor.

### <span id="page-52-0"></span>Controle remoto de um computador a partir de um dispositivo inteligente (PC Remote)

Os procedimentos nesta seção tornam possível usar um dispositivo inteligente para controlar remotamente um computador que esteja conectado ao projetor com C-Connection.

- Importante!
	- Um dispositivo inteligente precisa ter MirrorOp Receiver instalado nele para realizar as operações remotas. Baixe MirrorOp Receiver da loja de aplicativos de seu dispositivo: loja Google Play para um dispositivo AndroidTM, loja iTunes App Store para um dispositivo iOS.
	- Ao usar PC Remote, assume-se que os dispositivos descritos de (a) a (c) abaixo estão na mesma sub-rede (primeiro octeto ao terceiro octeto são iguais).
		- (a) Computador (fonte) projetando em rede
		- (b)Dispositivo inteligente controlando o computador remotamente
		- (c) Projetor (destino) projetando em rede

### <span id="page-52-1"></span>Para iniciar o PC Remote

#### 1. Use C-Connection para iniciar a projeção em rede de um computador.

#### 2. Realize os passos a seguir para ativar PC Remote.

- Depois de ativar PC Remote, ele permanece ativado até que você o desative. Isso significa que você não precisa realizar esta operação toda vez, contanto que PC Remote não seja desativado.
- (1) Exiba a caixa de diálogo Preferences.

#### Windows:

No painel de informações ou painel de lista (cheio) de C-Connection, clique em  $\bigstar \rightarrow$ "Preferences".

#### macOS:

Na barra de menus, clique em "C-Connection" e, em seguida, clique em "Preferences".

- (2) Exiba a guia General e, em seguida, selecione a caixa de seleção "Allow control inputs from receivers".
	- Isso exibe uma caixa de diálogo para introduzir o código de acesso. Introduza quaisquer quatro dígitos. O código de acesso introduzido aqui deve ser introduzido em um dispositivo inteligente que será usado para o controle remoto do computador.
- (3) Clique no botão [×] para fechar a caixa de diálogo.

#### **3.** No dispositivo inteligente, realize os passos abaixo.

- As definições feitas com estes passos são armazenadas para uso futuro. Você não precisará realizar esta operação de novo a menos que precise alterar as definições. Android:
- 
- (1) Inicie o MirrorOp Receiver.
- $(2)$  No canto superior direito da tela, toque em  $\lceil \cdot \rceil$  e, em sequida, em "Settings".
- (3) Selecione a caixa de seleção "Search for senders on start".
- (4) Saia do MirrorOp Receiver e, em seguida, inicie-o novamente.
- (5) Na lista que aparece, toque no computador que você deseja controlar remotamente.
- (6) Introduza o código de acesso definido no computador com C-Connection para estabelecer uma conexão.

#### iOS:

- (1) Se MirrorOp Receiver estiver em execução, feche-o.
- (2) Toque nas definições de iOS e, em seguida, toque em "Receiver" (MirrorOp Receiver).
- (3) Ative "Search for senders on start".
- (4) Inicie o MirrorOp Receiver.
- (5) Na lista que aparece, toque no computador que você deseja controlar remotamente.
- (6) Introduza o código de acesso definido no computador com C-Connection para estabelecer uma conexão.

### <span id="page-53-0"></span>Para sair do PC Remote

- 1. No dispositivo inteligente que estiver sendo usado para o controle remoto, feche o MirrorOp Receiver.
	- Execute qualquer uma das operações a seguir para sair do PC Remote.
		- Desligue o projetor.
		- No computador, saia do C-Connection.

### <span id="page-53-1"></span>Template Pattern Customization (Personalização do Padrão de Modelo)

Com a função Template Pattern Customization, você pode adicionar, substituir e apagar imagens de modelo para projeção.

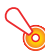

#### Importante!

 Não adicione imagens de modelo que incluam informações pessoais a este projetor. Existe o risco de que imagens de modelo adicionadas, que são armazenadas na memória do projetor, possam ser vistas por outros devido a um acesso não autorizado, ou se o projetor for roubado, eliminado, etc.

As informações pessoais incluem seu nome, endereço, número de telefone, data de nascimento ou outras informações que podem ser usadas para identificá-lo.

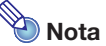

- Você pode ter até 81 imagens de modelo adicionadas na memória do projetor.
- As imagens adicionadas como modelos devem estar no formato de arquivo JPG, com uma resolução máxima de 4096 x 2160.
- Os modelos incorporados do projetor não podem ser substituídos ou apagados.
- Para as operações do projetor necessárias para controlar a projeção de modelo, consulte o Guia do Usuário que se encontra disponível no website da CASIO.

### <span id="page-54-0"></span>Para adicionar ou apagar uma imagem de modelo

- 1. Use o computador para exibir a página Web Service do projetor (página [19](#page-18-0)).
- 2. Introduza a senha na caixa "Template Pattern Customization" e, em seguida, clique no botão [Login].
	- A senha inicial de fábrica é: moderator.

#### 3. Clique na pasta cujo conteúdo você deseja mudar ou verificar.

- Isso exibe a página de edição de modelo.
- O conteúdo da primeira pasta (modelos incorporados do projetor) só pode ser navegado. Esta pasta e seu conteúdo não podem ser modificados ou apagados.

#### 4. Adicione ou apague uma imagem de modelo.

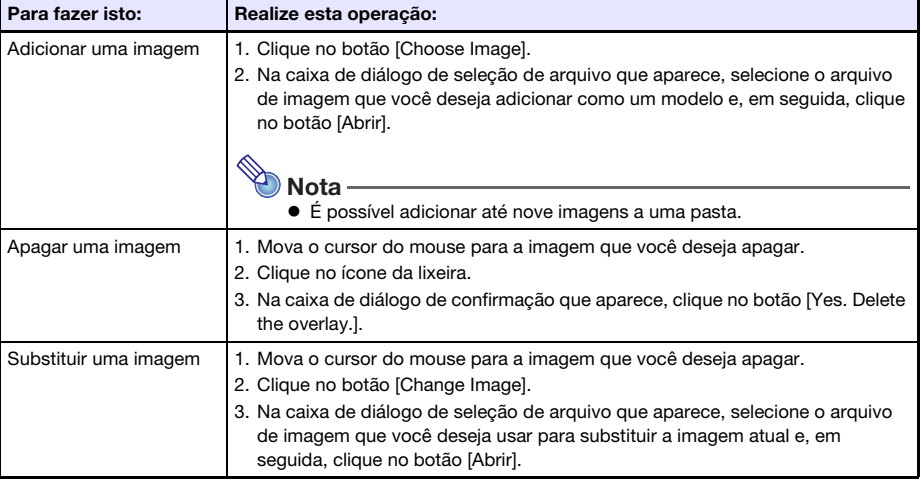

- 5. Para aplicar as alterações feitas na página de edição de modelo, clique no botão [Save changes].
- 6. Para retornar à página de seleção de pasta, clique em "back".
- 7. Quando terminar, clique no botão [Logout] na barra do título da janela.
	- Isso devolverá o menu inicial.

#### <span id="page-55-0"></span>Para mudar o nome de uma pasta

#### **D** Importante! -

- Ao introduzir um nome de pasta com o procedimento a seguir, mantenha o nome curto o suficiente para caber na caixa de nome de pasta. Introduzir um nome que encha a caixa de entrada completamente ou que não caiba na caixa de entrada pode fazer com que o final do nome seja cortado ao exibir a tela de seleção de modelo.
- 1. Realize os passos 1 e 2 do procedimento descrito em ["Para adicionar ou apagar](#page-54-0)  [uma imagem de modelo](#page-54-0)" (página [55\)](#page-54-0).
- 2. Clique na caixa do nome de pasta da pasta que você deseja mudar de nome.
- 3. Introduza o novo nome da pasta e, em seguida, clique no botão [Save changes]. Para cancelar sua alteração, clique no botão [Logout] ao invés de [Save changes].

### <span id="page-56-0"></span>Apêndice do Administrador de Rede

Esta seção contém informações suplementares que se destinam principalmente aos administradores de rede.

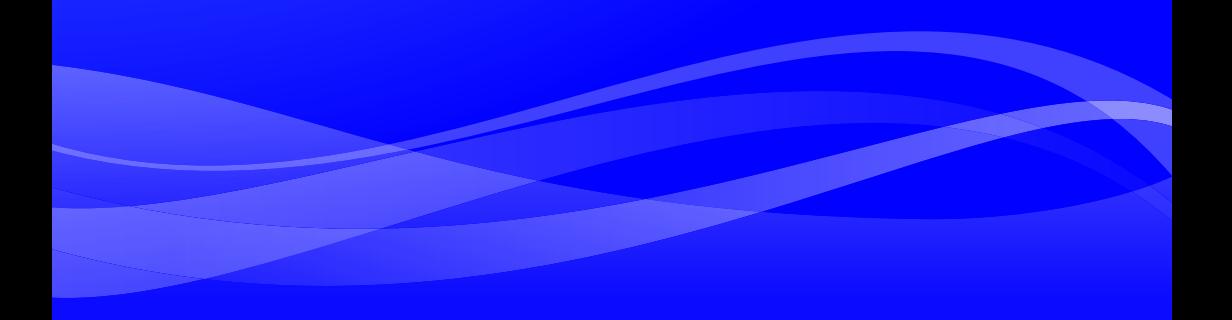

### <span id="page-57-0"></span>Controle do projetor a partir de um dispositivo de rede externo

Este projetor suporta os dispositivos externos e os comandos abaixo.

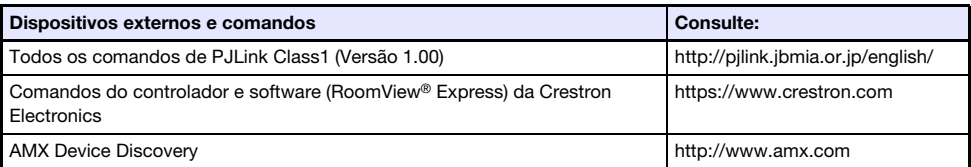

Para mais informações, visite o website da CASIO abaixo.

https://world.casio.com/download/projector/

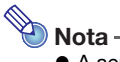

- A senha de autenticação usada ao conectar um dispositivo PJLink ao projetor é Admin Password do projetor (página [30](#page-29-2)).
- Para as informações sobre as portas usadas por PJLink, consulte ["Portas Usadas por TCP/](#page-58-0) [UDP](#page-58-0)" (página [59](#page-58-0)).

### Portas Usadas por TCP/UDP

<span id="page-58-0"></span>C-Connection e MirrorOP Presenter usam as portas de rede mostradas na tabela abaixo para as funções de projeção e funções de PC Remote. Conforme seja necessário, verifique para ter certeza que seu firewall de rede ou firewall pessoal de seu ambiente está configurado corretamente.

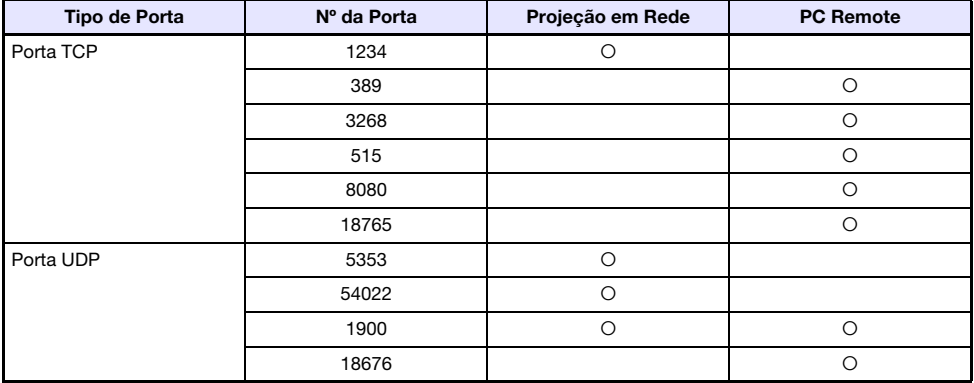

PJLink usa as portas de rede mostradas na tabela abaixo. Verifique as definições do firewall de rede ou firewall pessoal do seu ambiente conforme seja necessário para garantir que não haja problemas.

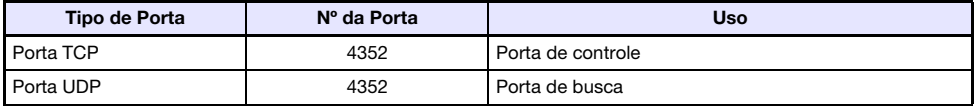

- DLP é uma marca registrada da Texas Instruments dos Estados Unidos.
- Microsoft e Windows são marcas registradas ou marcas comerciais da Microsoft Corporation nos Estados Unidos e outros países.
- HDMI, o logotipo HDMI e High-Definition Multimedia Interface são marcas comerciais ou marcas registradas da HDMI Licensing Administrator, Inc.
- macOS e iTunes são marcas comerciais ou marcas registradas da Apple Inc. nos Estados Unidos e outros países.
- IOS é uma marca comercial ou marca registrada da Cisco nos EUA e outros países.
- PJLink é uma marca comercial pendente ou uma marca registrada no Japão, Estados Unidos e outros países e áreas.
- Crestron e Crestron RoomView são marcas registradas da Crestron Electronics, Inc. dos Estados Unidos.
- Crestron Connected é uma marca registrada da Crestron Electronics, Inc. dos Estados Unidos.
- Google, Android, Google Play e Chrome são marcas comerciais da Google LLC.
- App Store é uma marca de serviço da Apple Inc., registrada nos EUA e outros países.
- MirrorOp é uma marca comercial registrada da Barco Inc.
- Todos os outros nomes de empresas e produtos mencionados aqui podem ser marcas registradas ou marcas comerciais dos seus respectivos proprietários.
- Partes deste produto são baseadas parcialmente no trabalho do Independent JPEG Group.

# **CASIO.**

#### **CASIO COMPUTER CO., LTD.**

6-2, Hon-machi 1-chome Shibuya-ku, Tokyo 151-8543, Japan

> MA1909-B© 2019 CASIO COMPUTER CO., LTD.